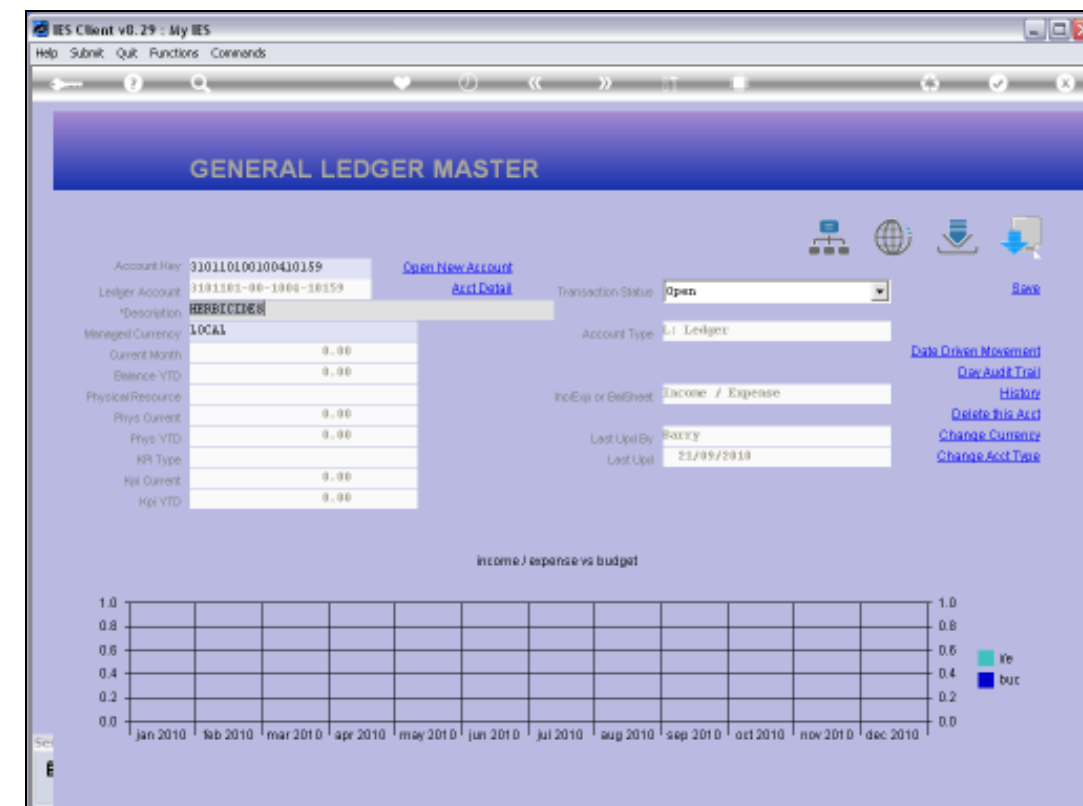

Slide notes: Before we look at how we can import Consolidator Mapping, we have a look at the Consolidator Mapping on a GL Account.

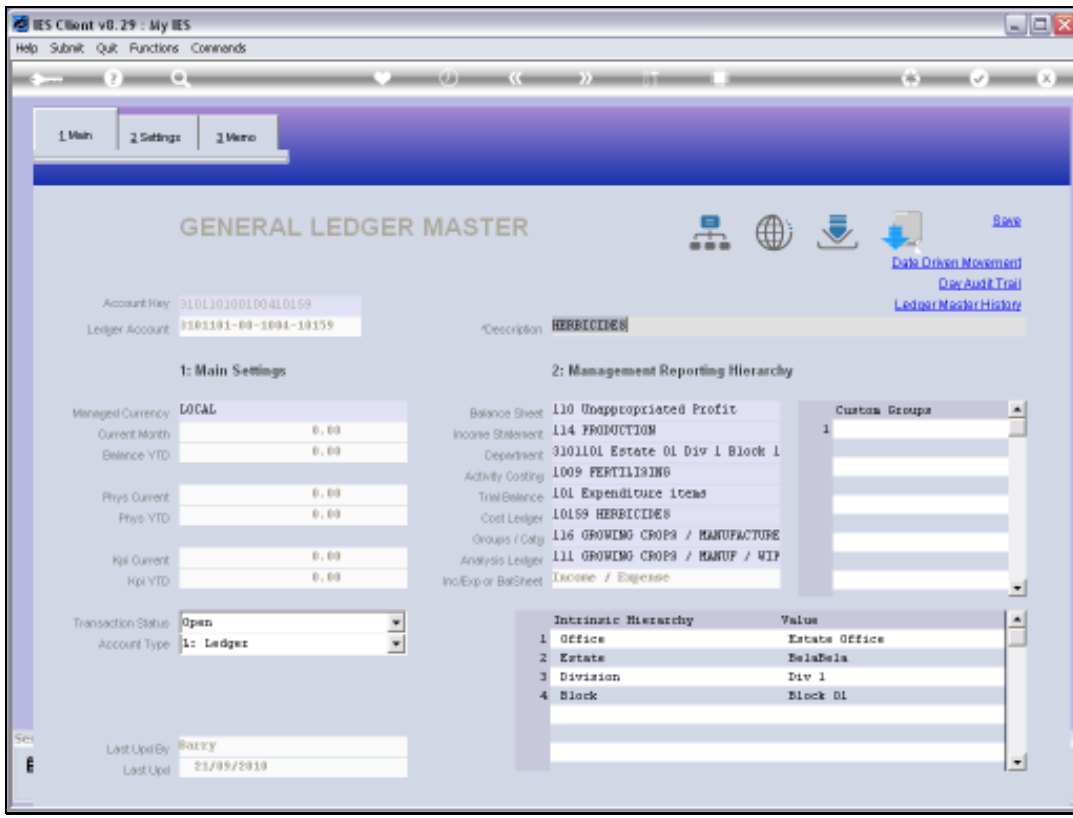

# Slide 2 Slide notes:

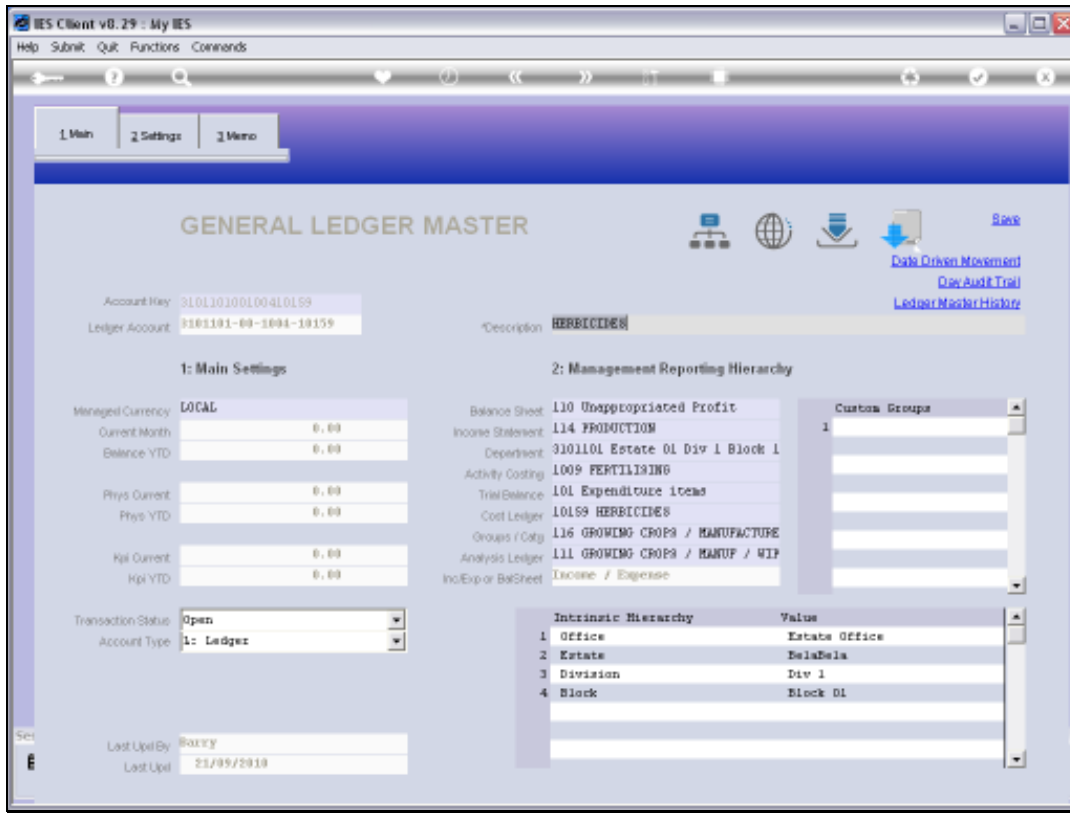

# Slide 3 Slide notes:

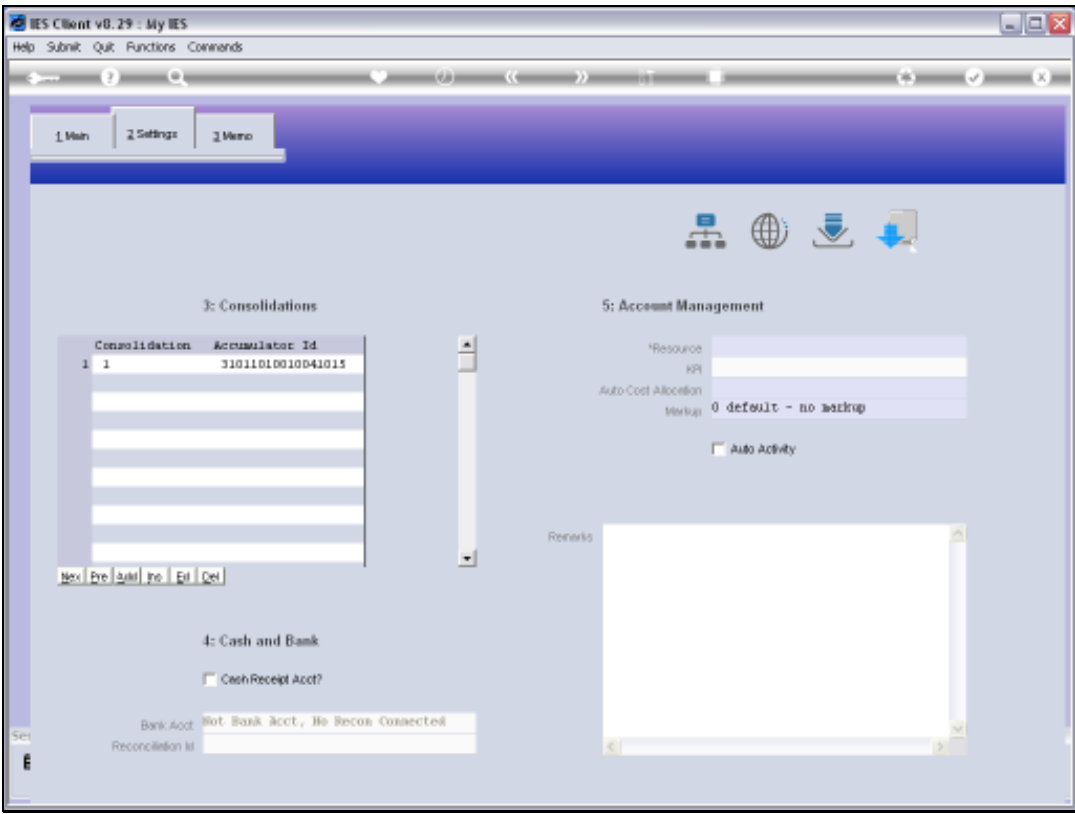

Slide notes: By default, every new Account is given a Consolidation Mapping ID by the system, which is the same as the Account Code, and for Consolidation Type 1. This is only relevant when the Business Consolidator is used. In which case, a Consolidator in another Datamart can scan all the GL Accounts in this and other Business Datamarts, and for each Ledger Account found, it checks whether the Type that is being performed is present on this Account. If so, then it maps the Account Values to the indicated or mapped Account Number in it's own Chart. Therefore, the Accumulator ID is actually an Account Code in the target Consolidator that may use this Account that we are looking at.

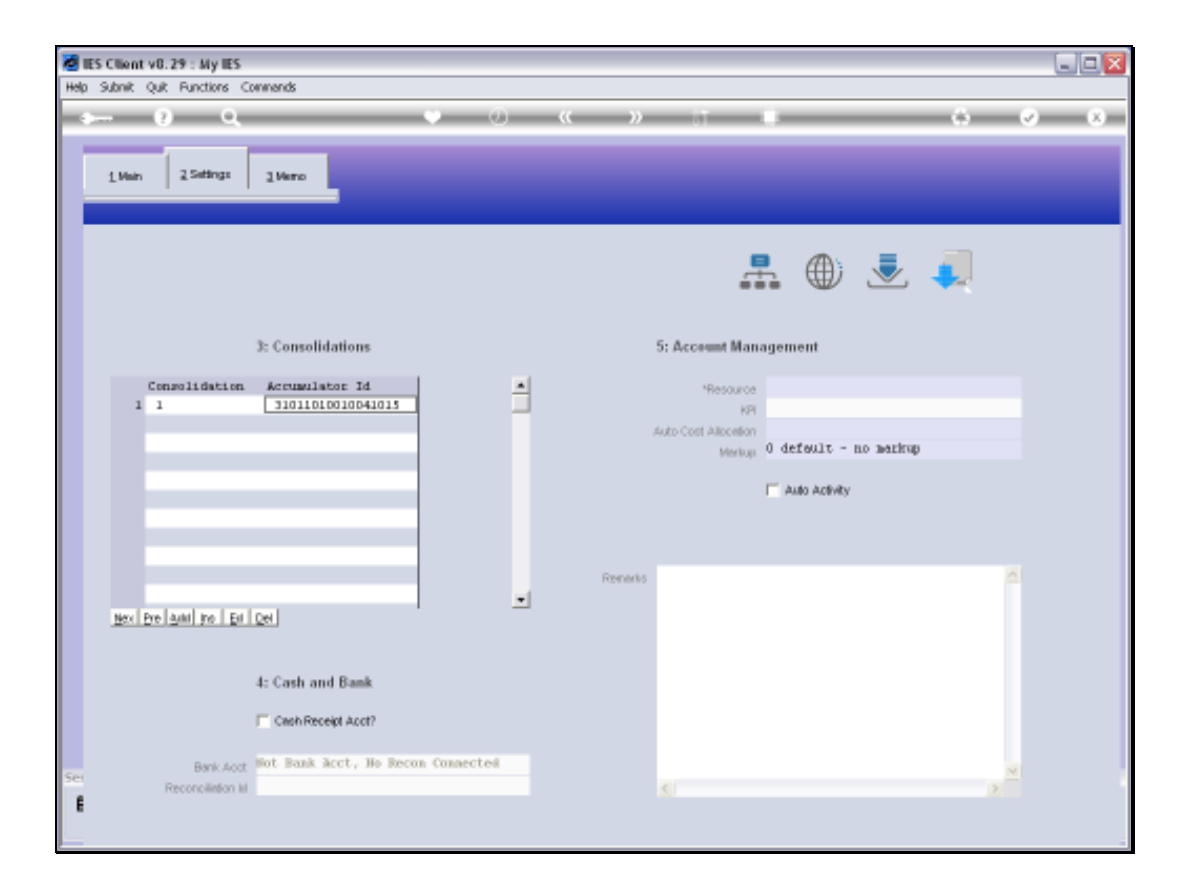

Slide notes: We can manually add more Consolidator mapping on an Account, because it is possible to have many different Consolidation Types.

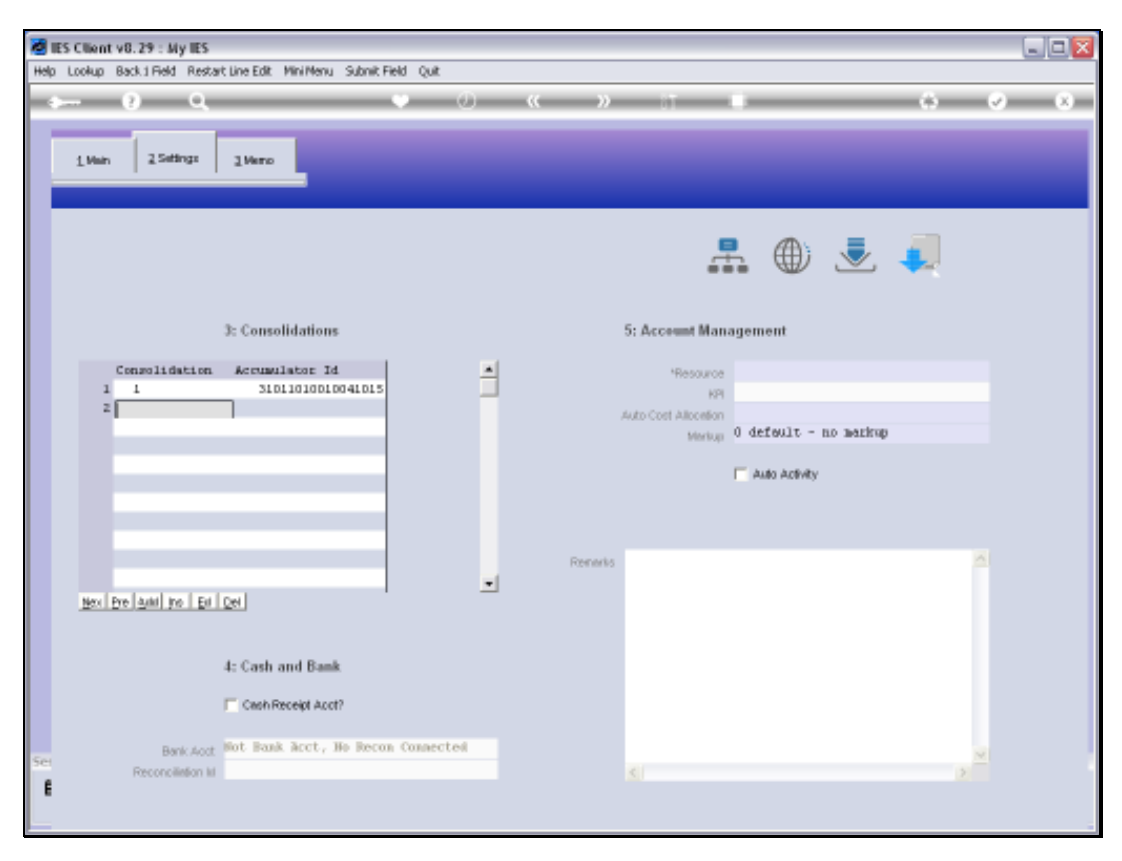

## Slide 6 Slide notes:

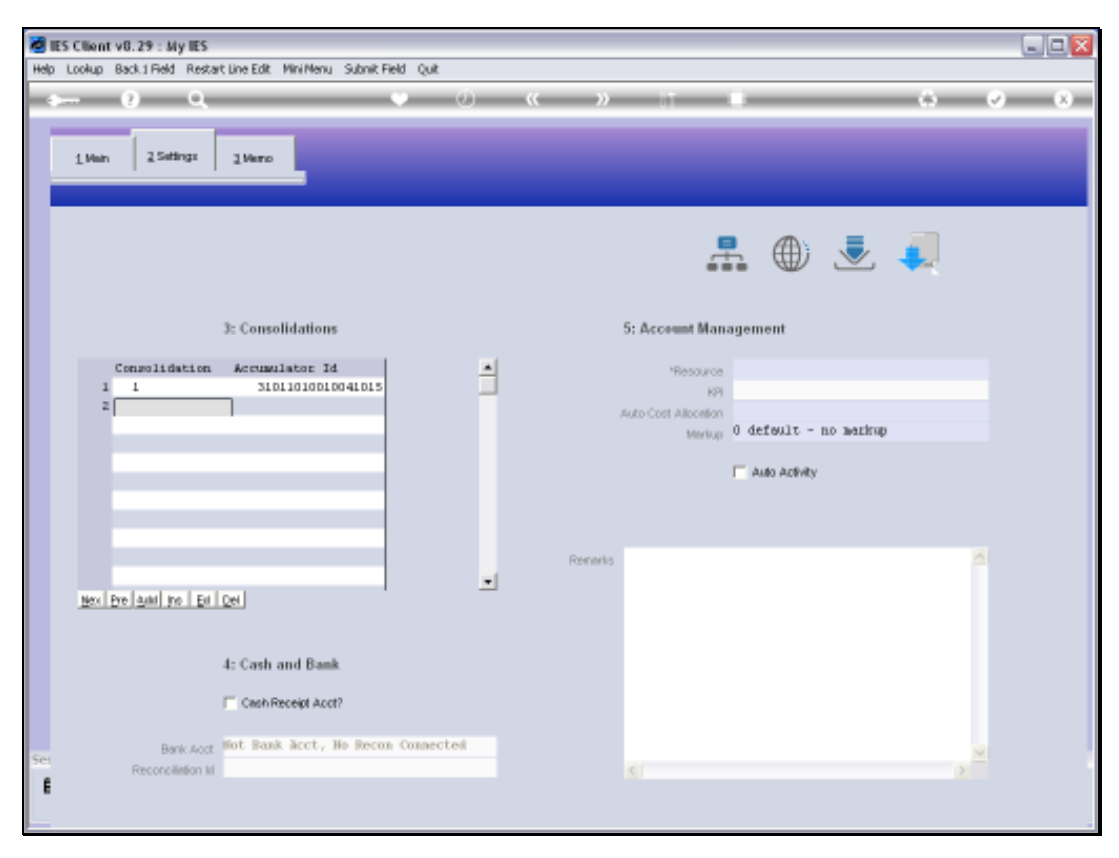

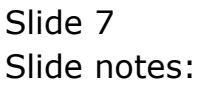

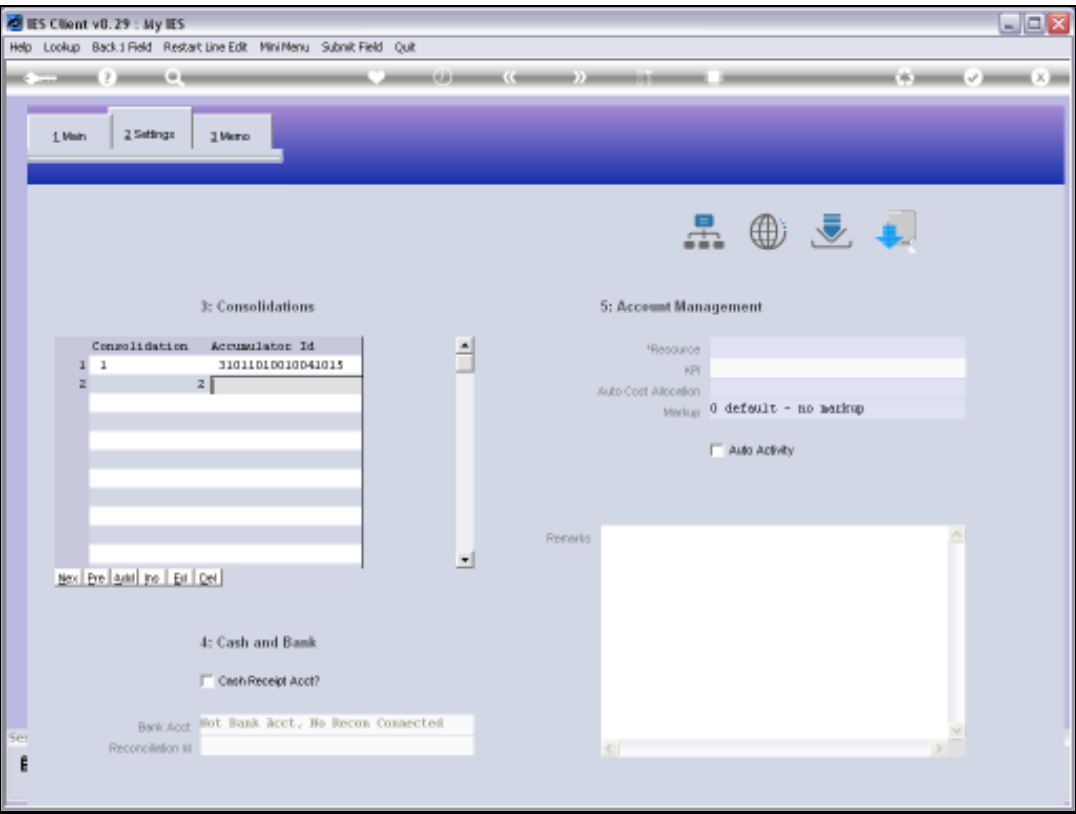

Slide notes: So, we are saying, in this example, that for Consolidation Type 2 this Account will have it's Values mapped to an Account Code of 100 in the Consolidator.

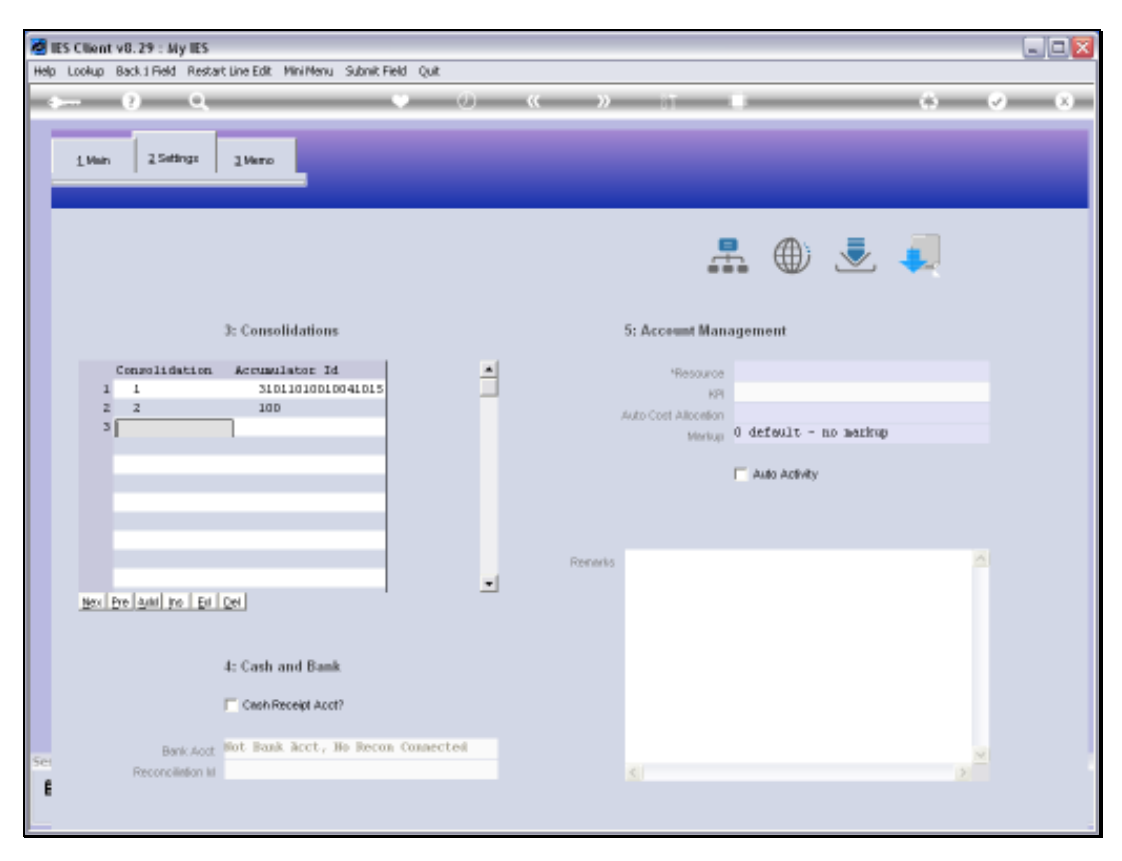

## Slide 9 Slide notes:

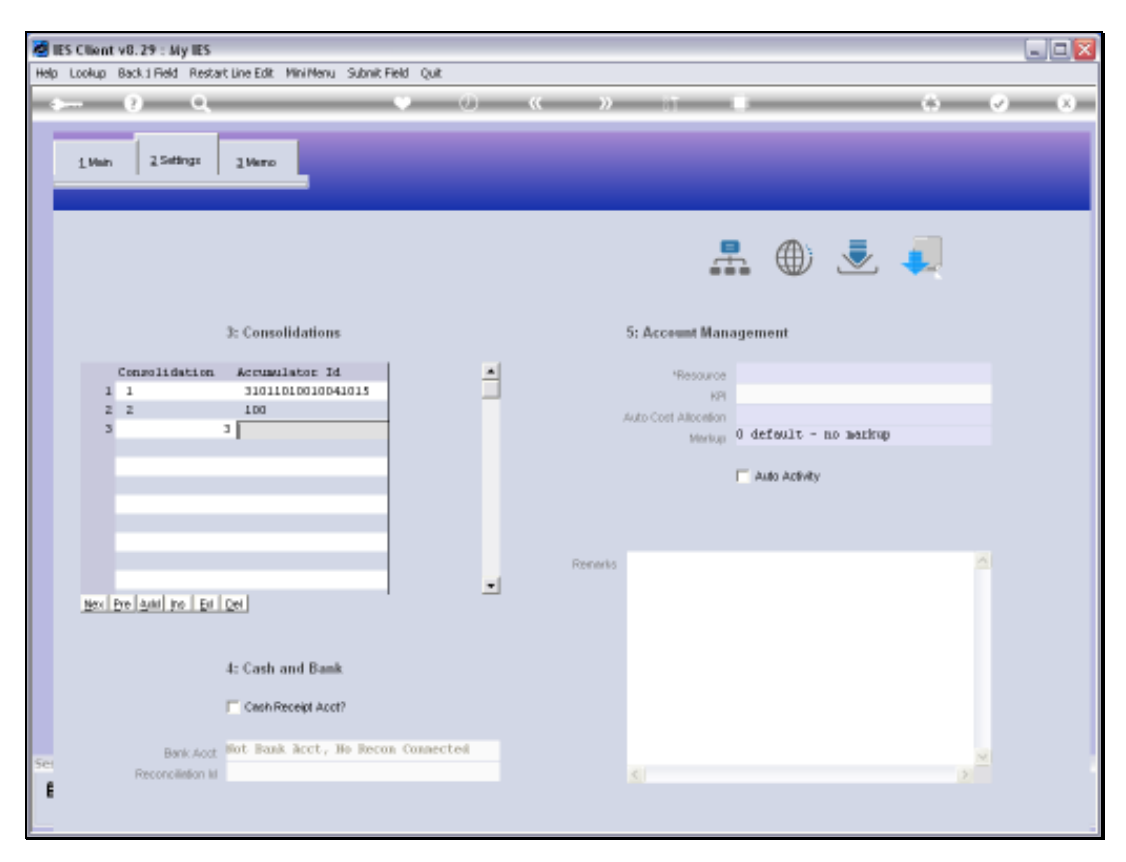

Slide 10 Slide notes:

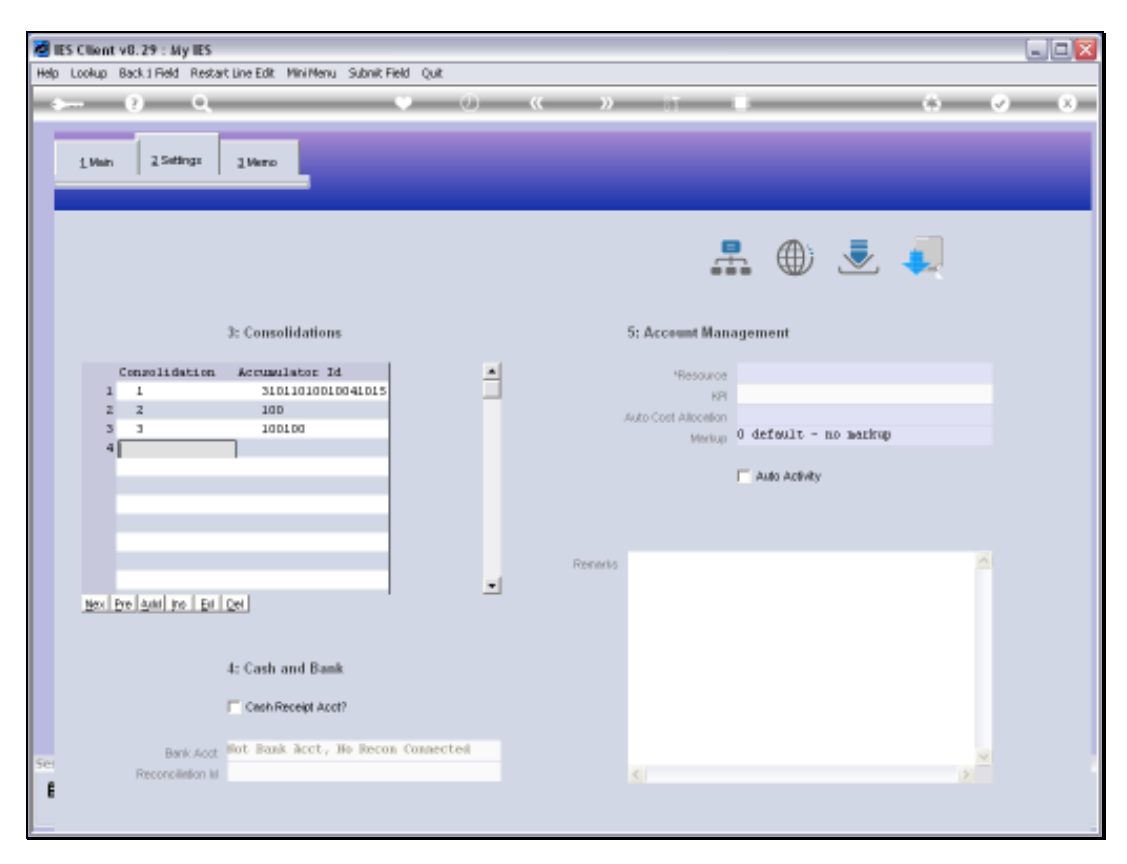

Slide 11 Slide notes:

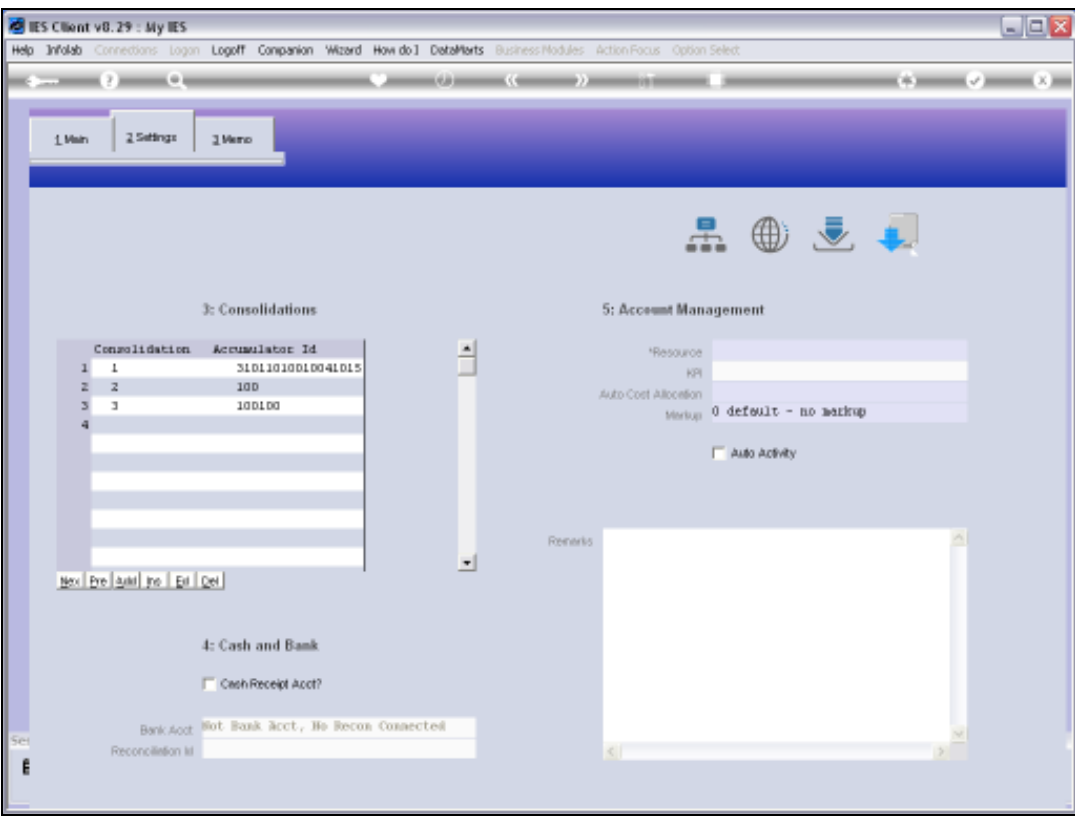

Slide 12 Slide notes:

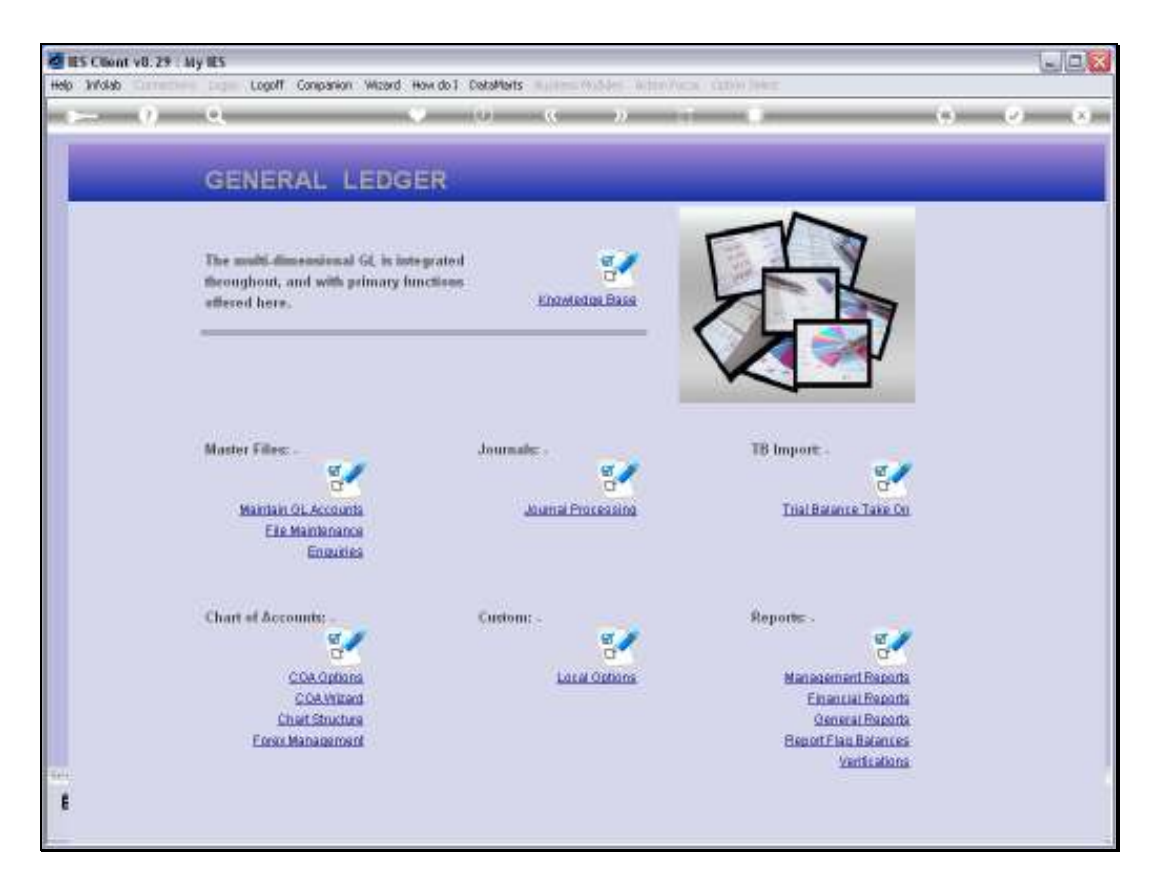

Slide notes: Now that we have looked at that, and realize that it can be a lot of tedious work to perform the Mapping manually, we are ready to look at how we can Import Consolidator Mapping. The actual Mapping detail can be prepared in a spreadsheet, or exported from another Business Datamart to a spreadsheet, then manipulated, then imported again.

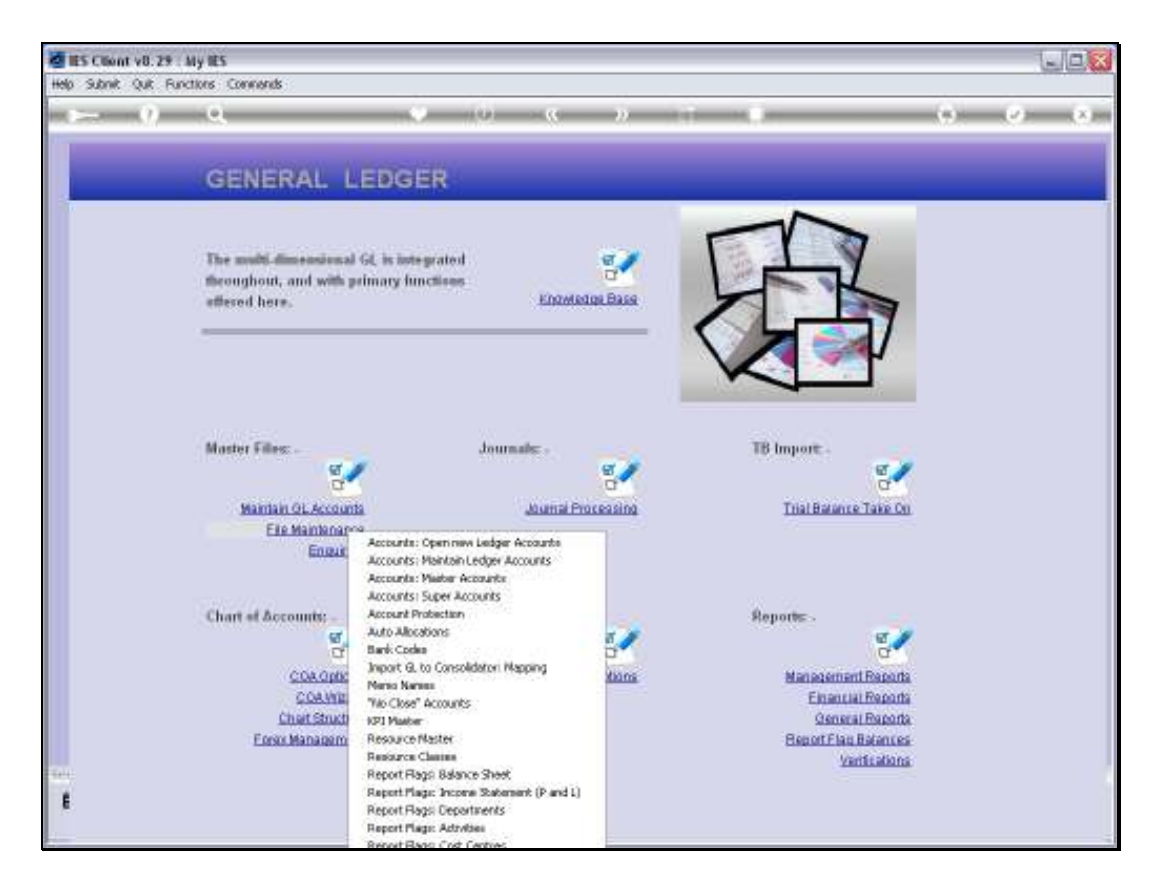

Slide notes: The option for importing Consolidator Mapping can be found at the Ledger File Maintenance menu.

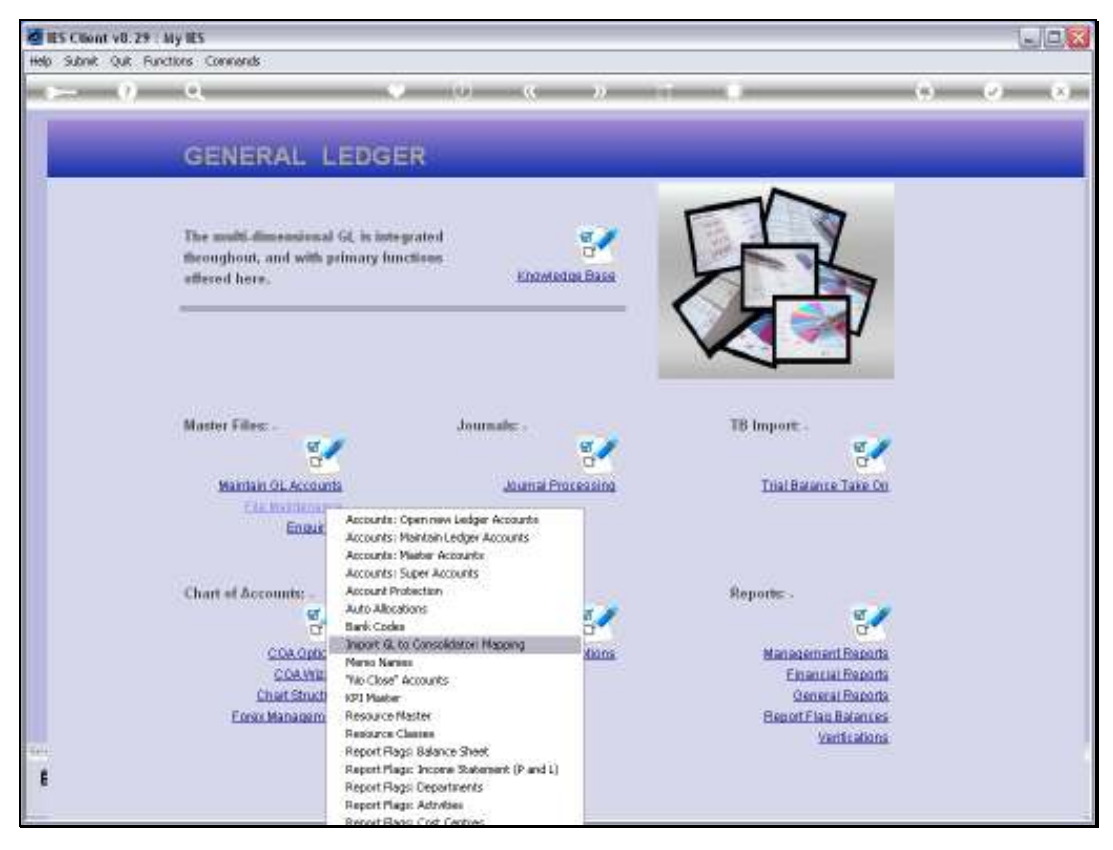

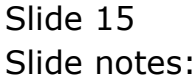

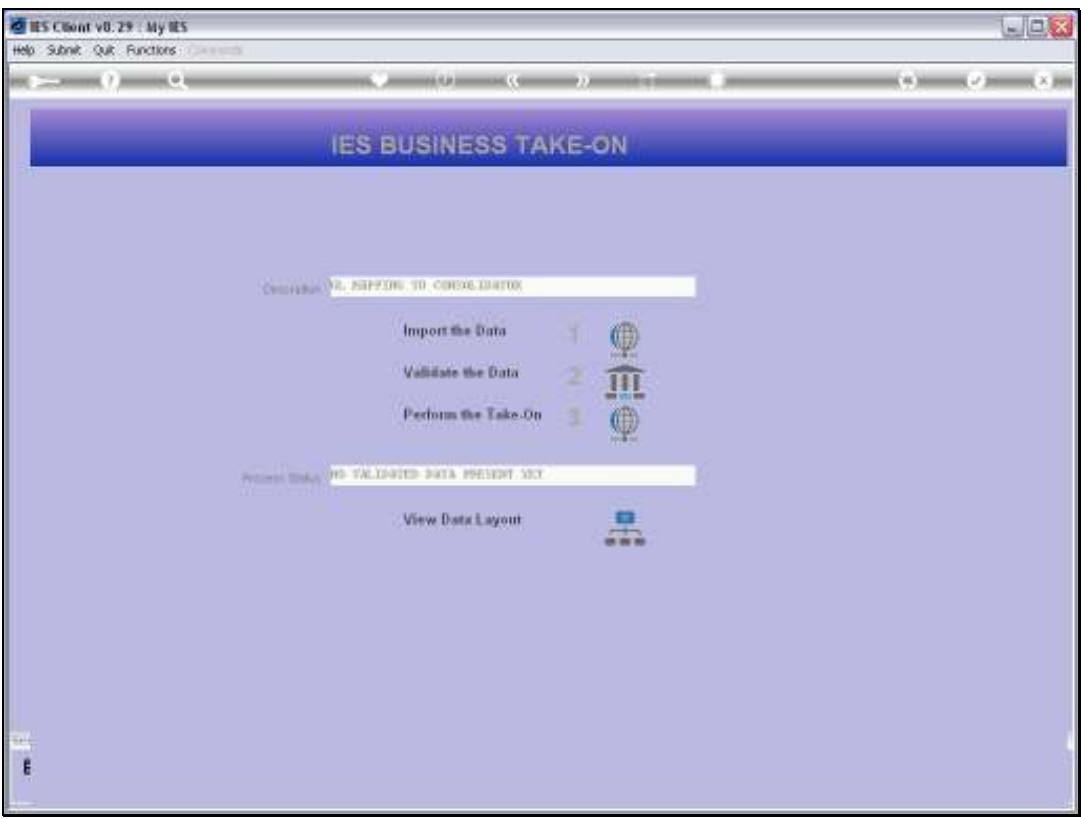

Slide notes: As with all Data Imports, we are given a Data Layout View so that we can see what the requirements are.

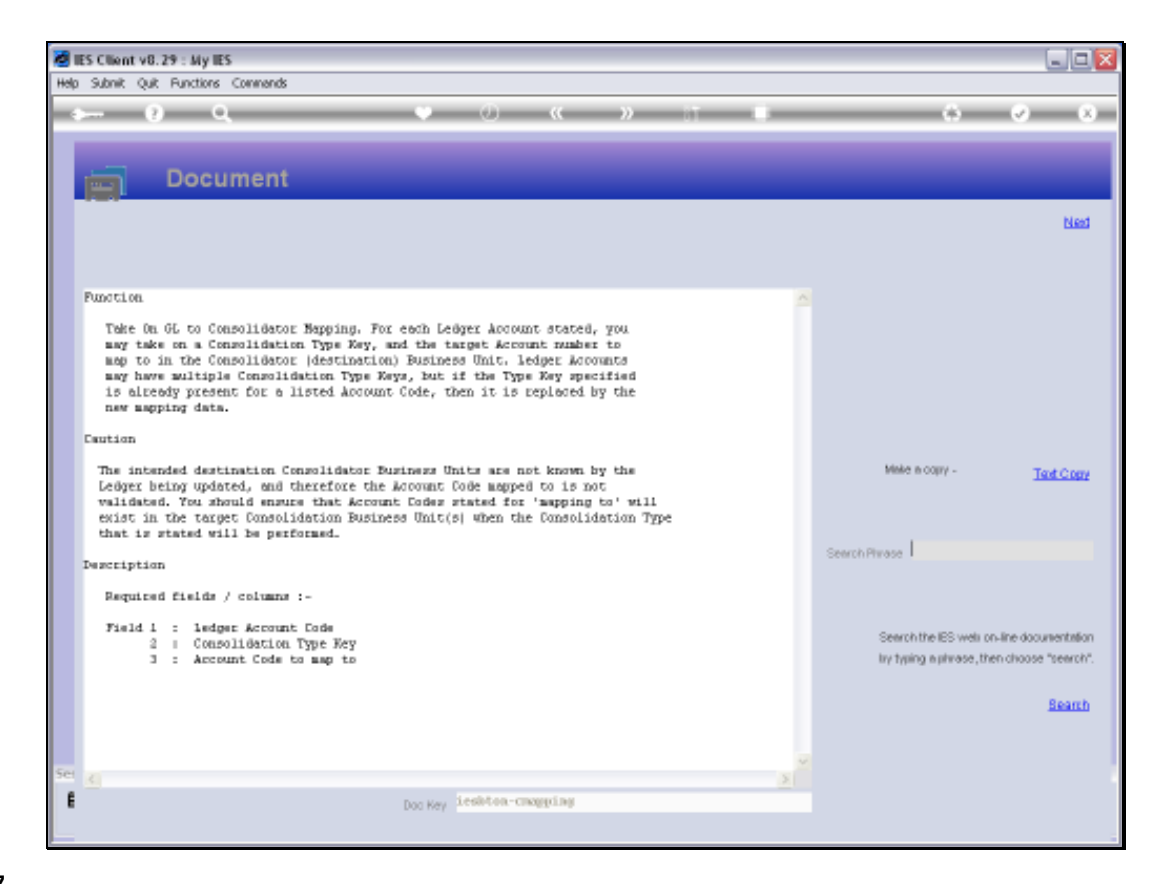

Slide notes: For importing Consolidator Mapping, we need, on each line, the local Account Code, the Consolidation Type and the Account mapped to. Existing types that are found on an Account will be replaced, and new Types will be inserted.

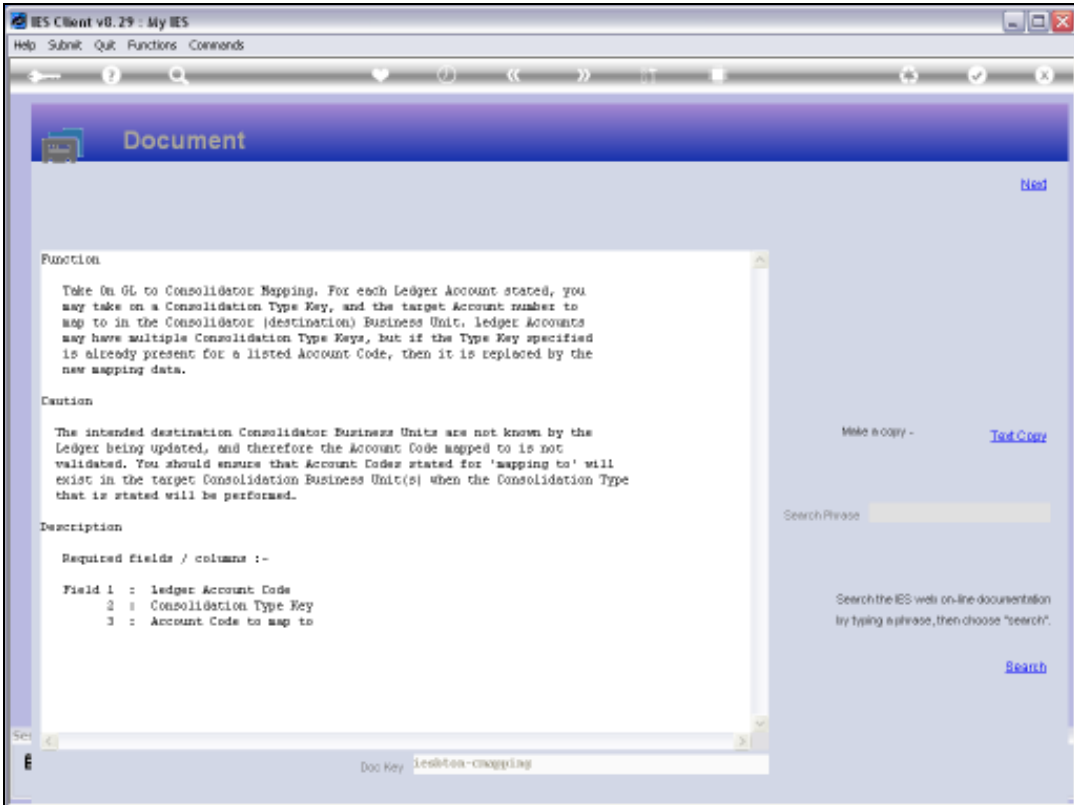

Slide 18 Slide notes:

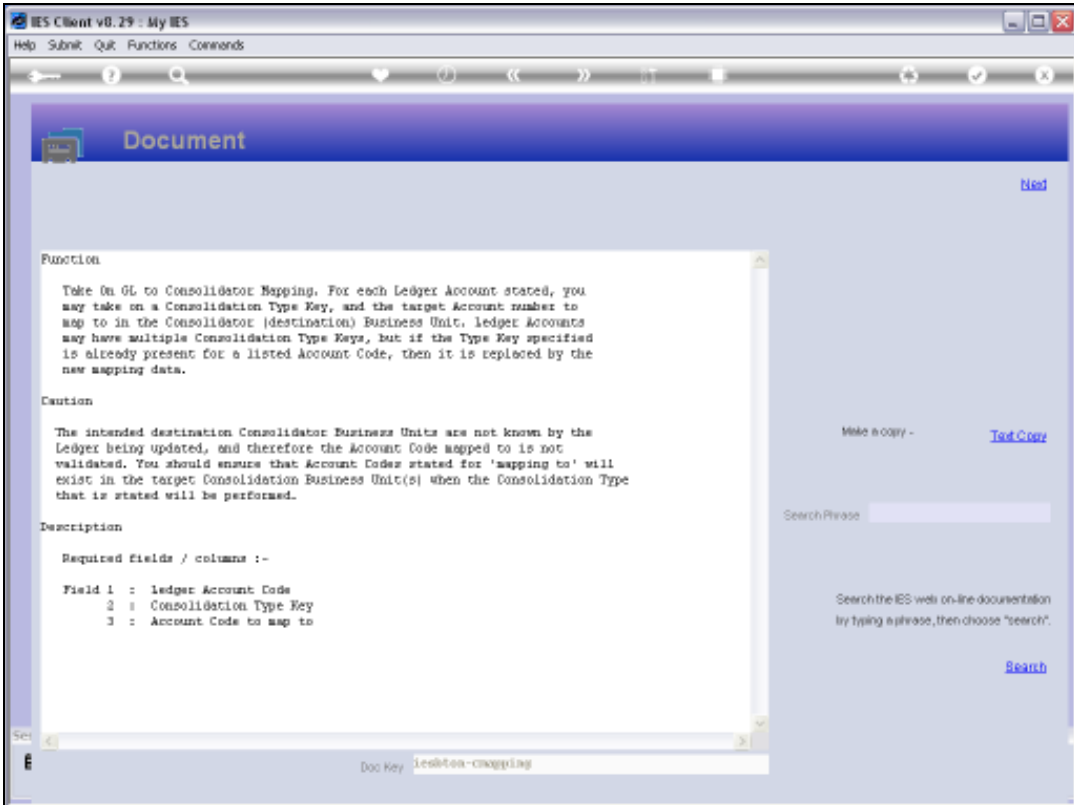

Slide 19 Slide notes:

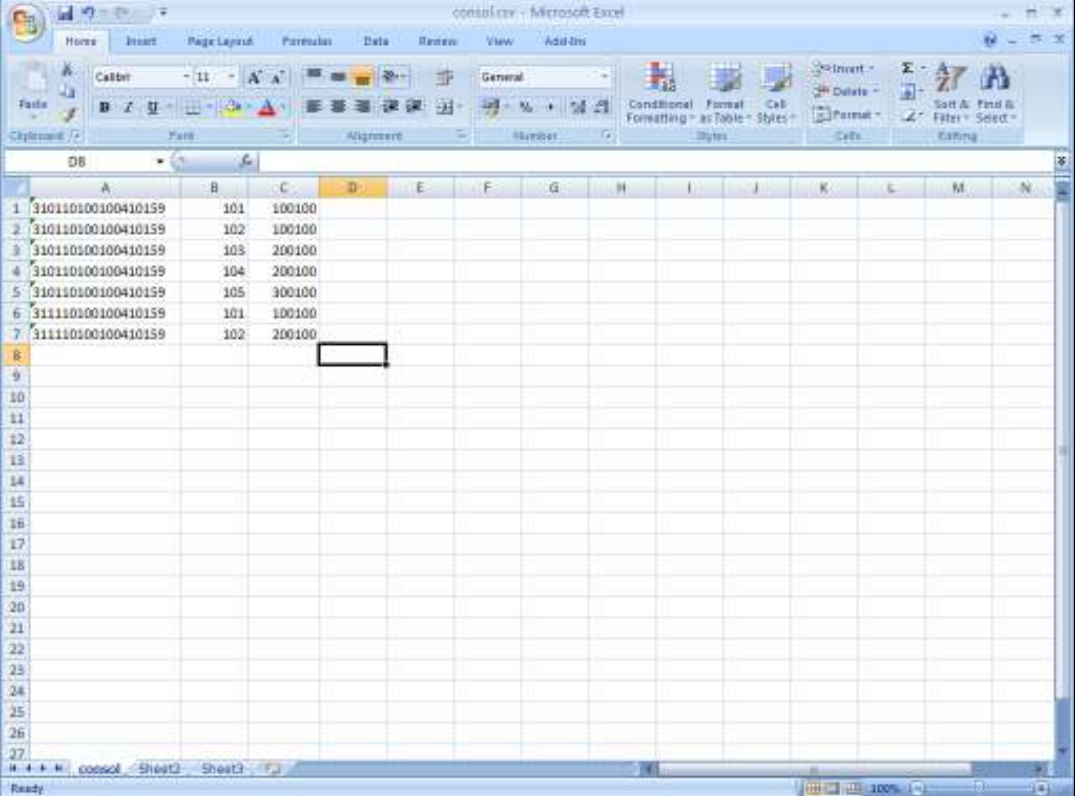

Slide notes: Here we have sample data in a spreadsheet. We can import many thousands of lines, and multiple mapping to any Accounts, but for our example we use a small sample.

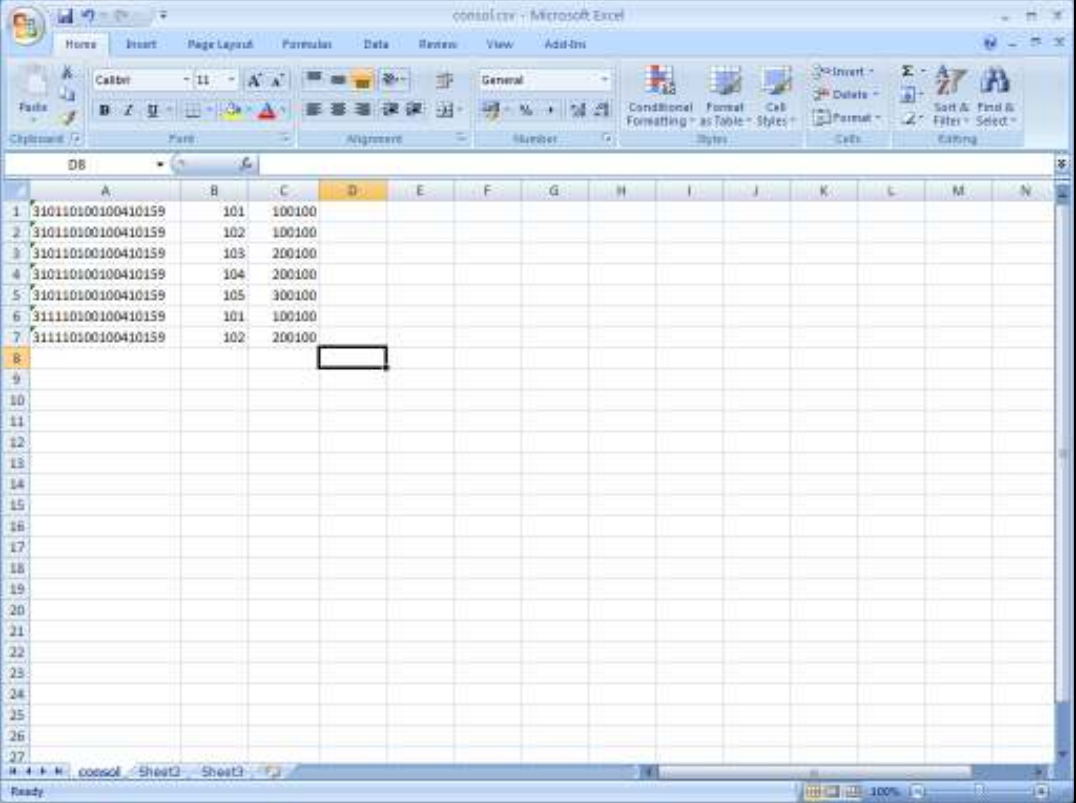

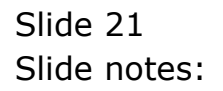

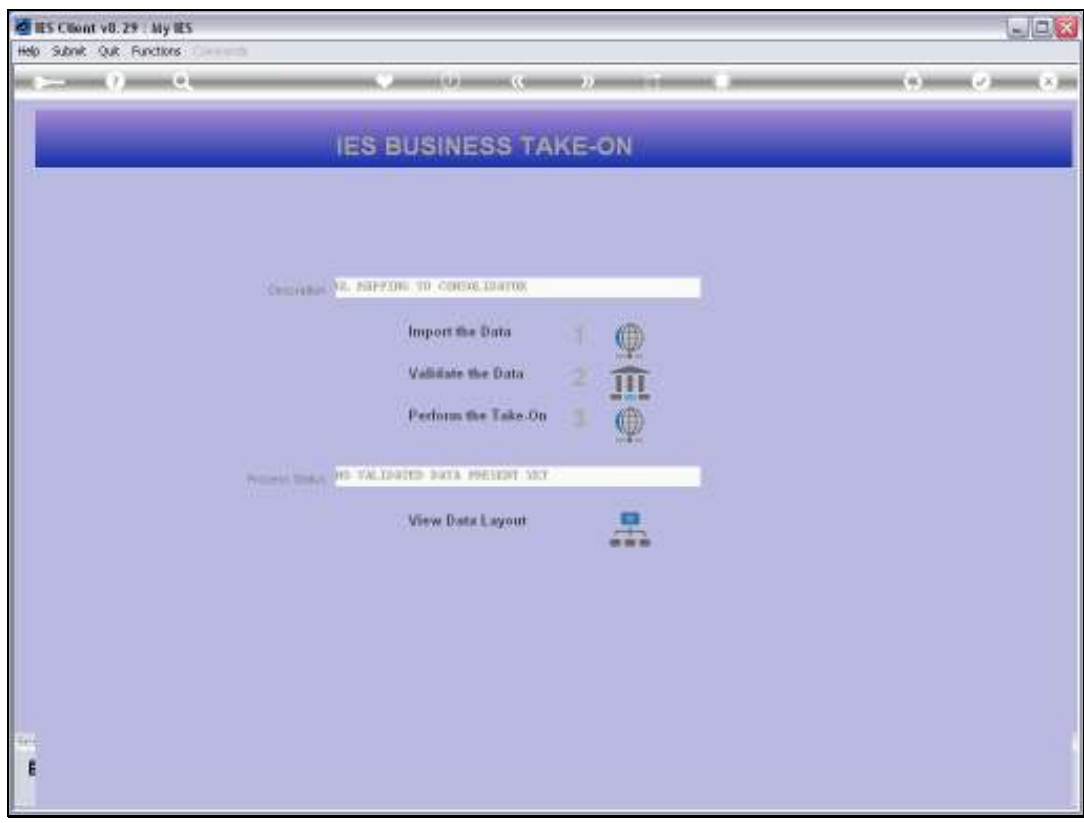

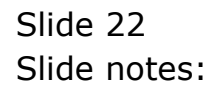

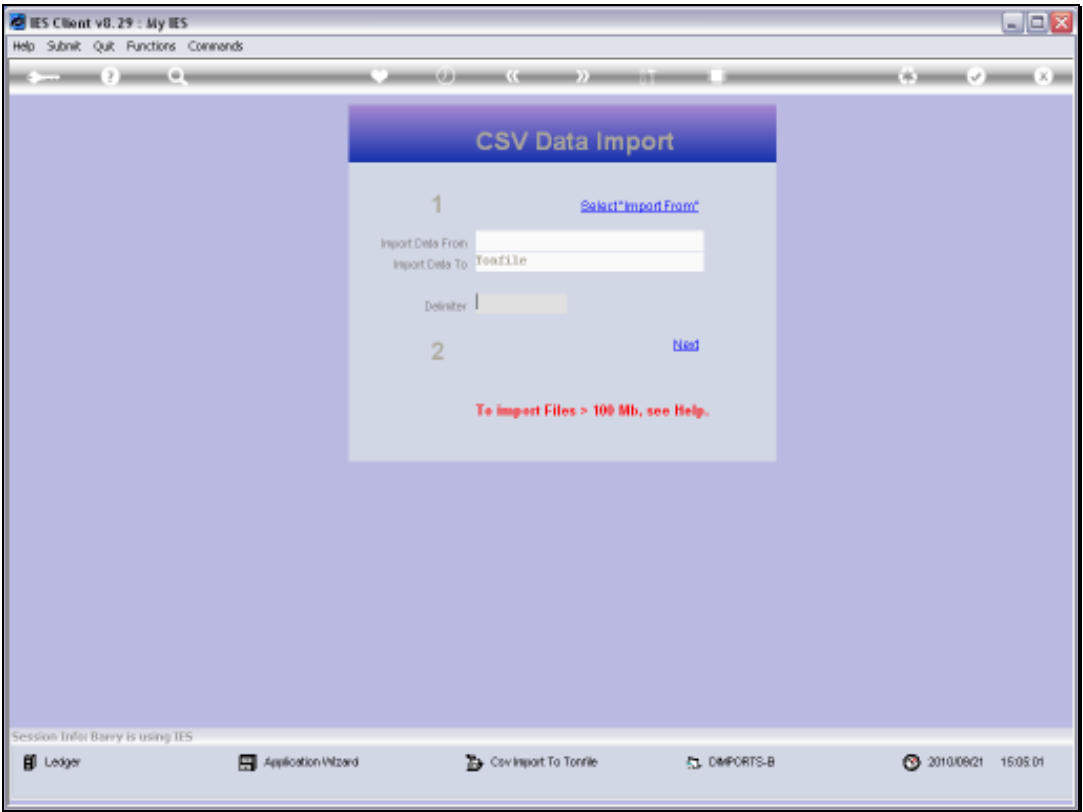

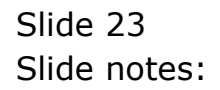

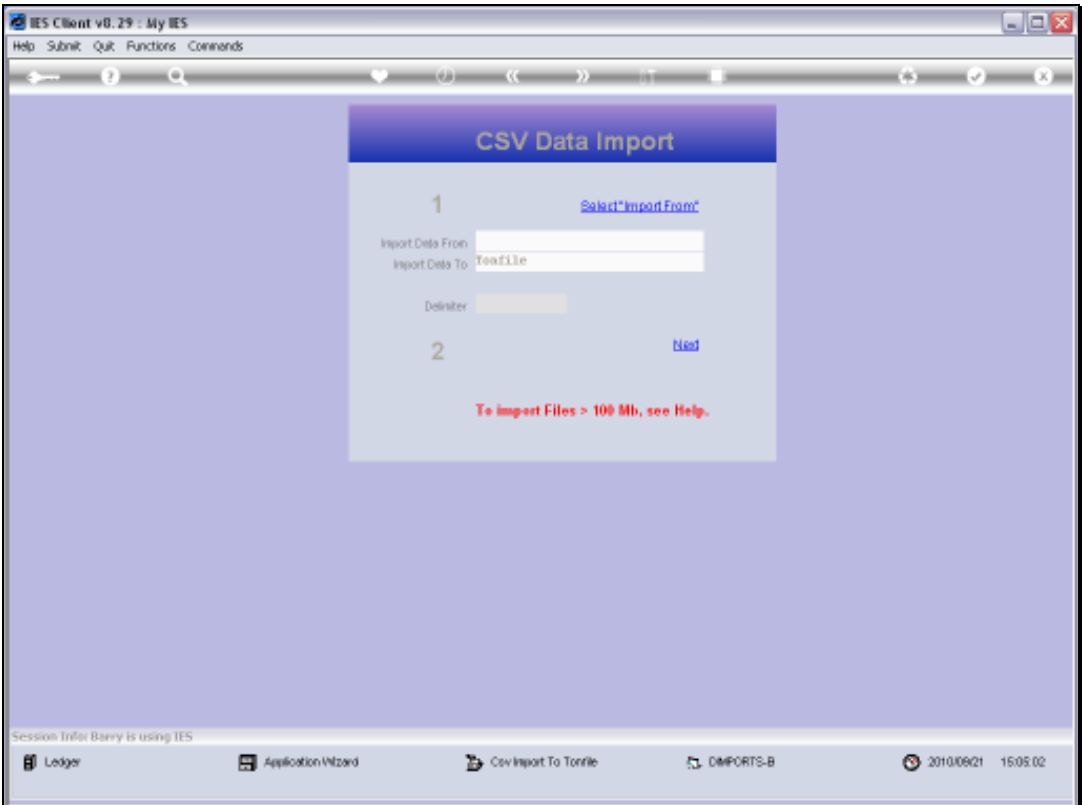

Slide notes: The spreadsheet is saved to the BRIDGE folder, as usual.

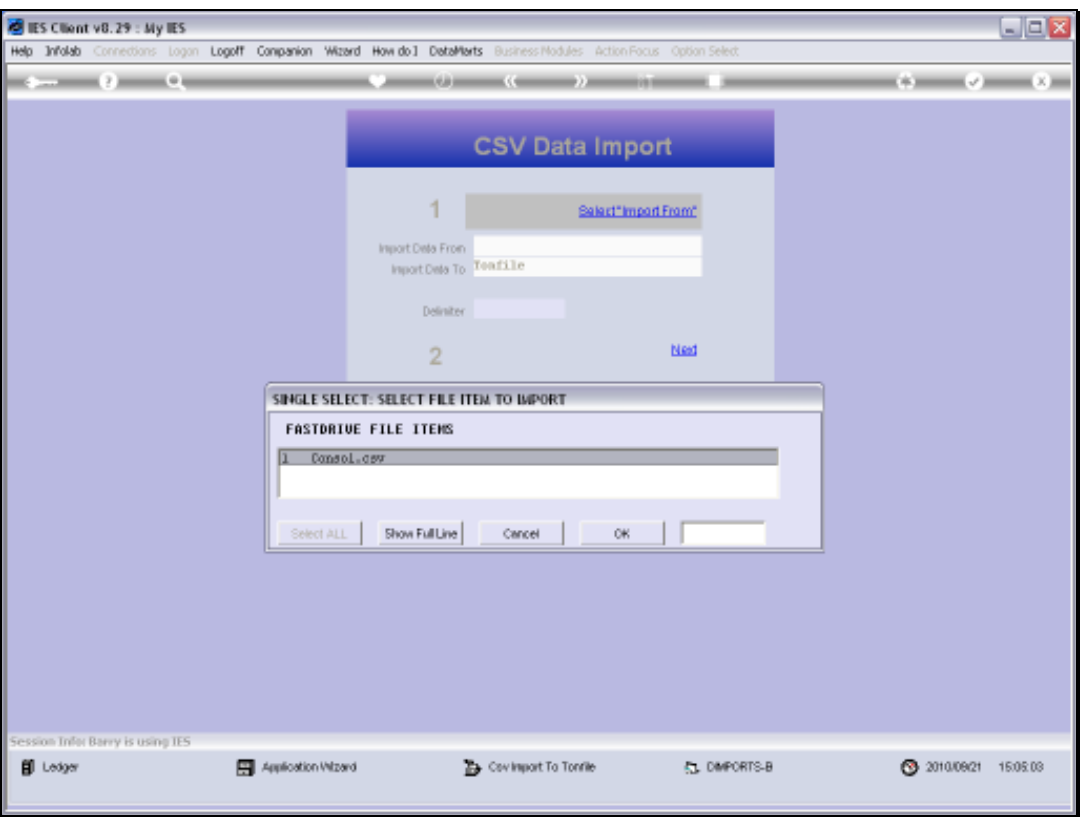

Slide 25 Slide notes: And here it is.

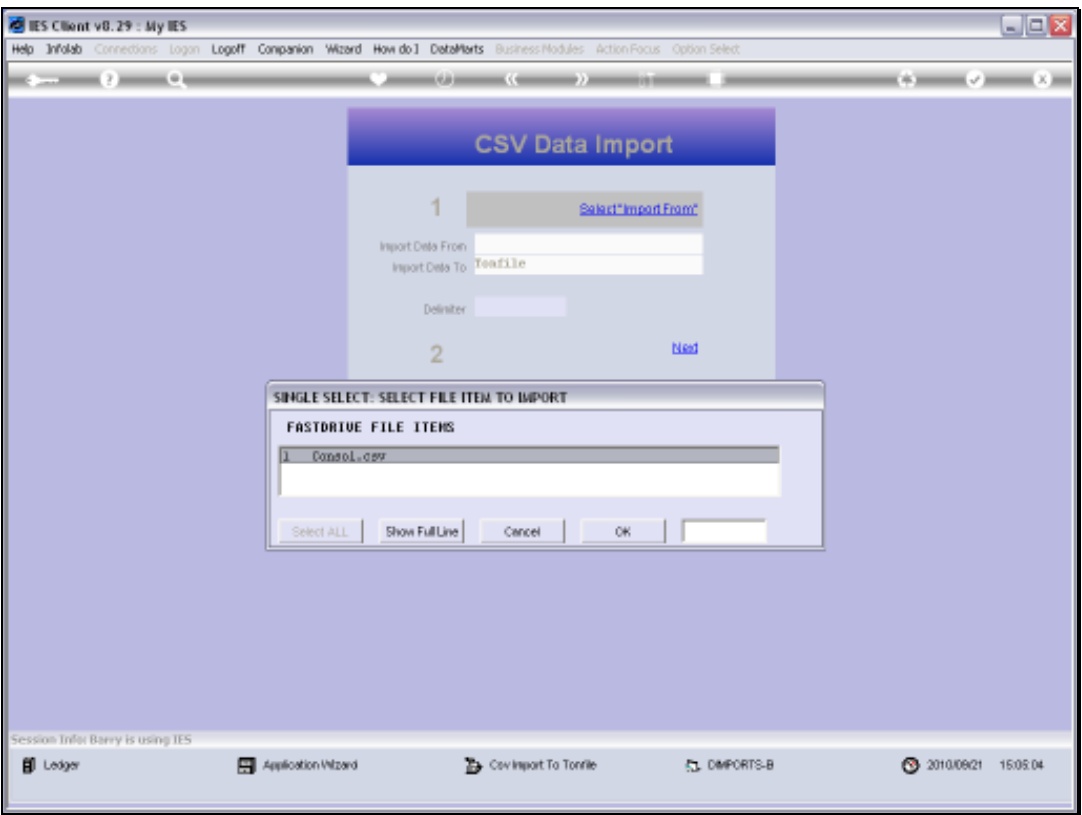

Slide 26 Slide notes:

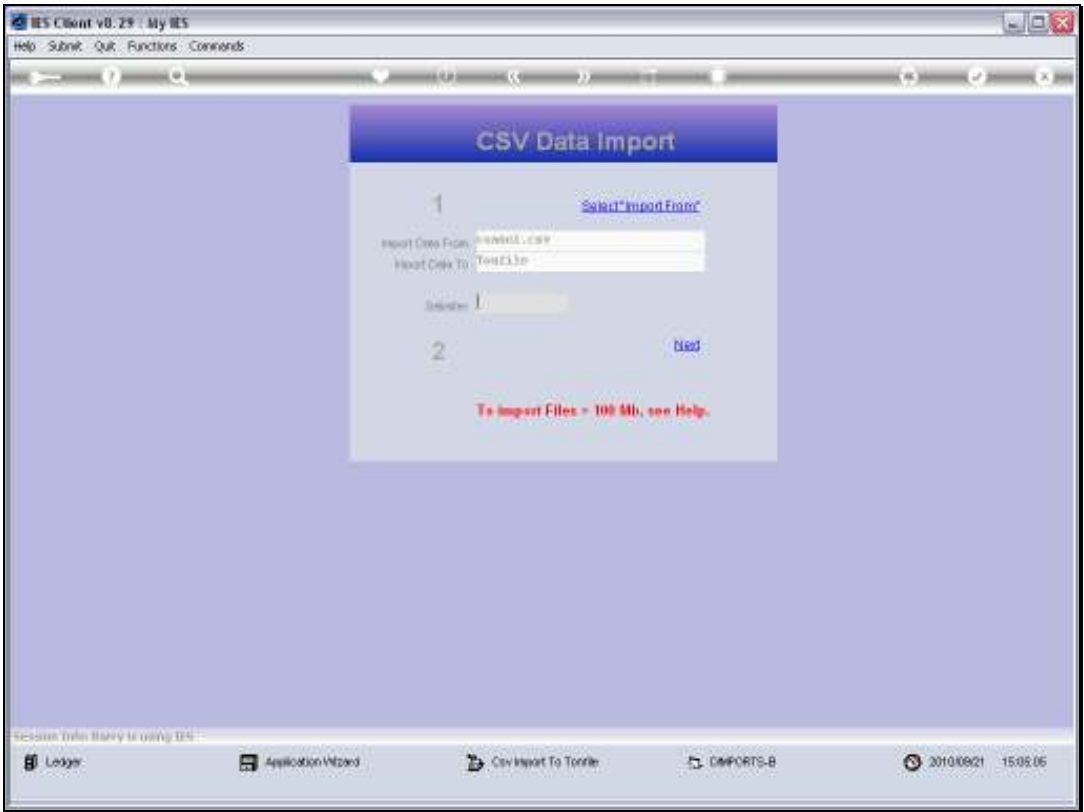

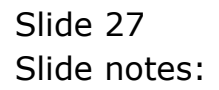

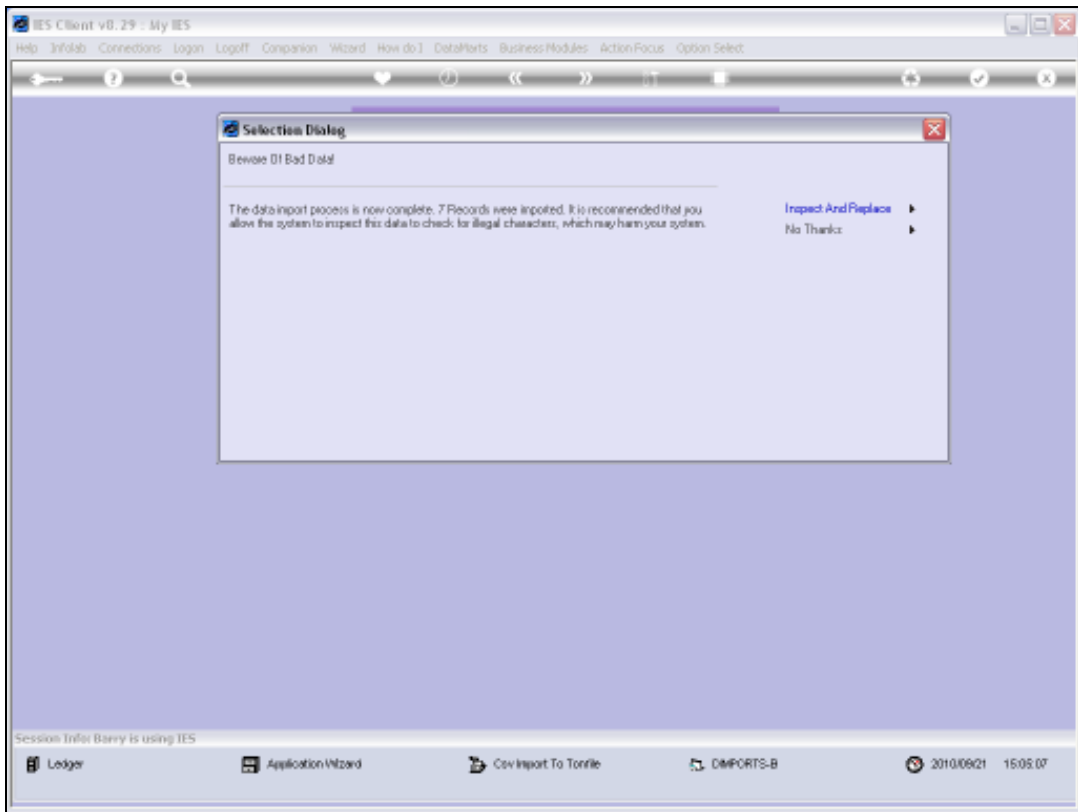

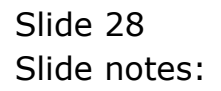

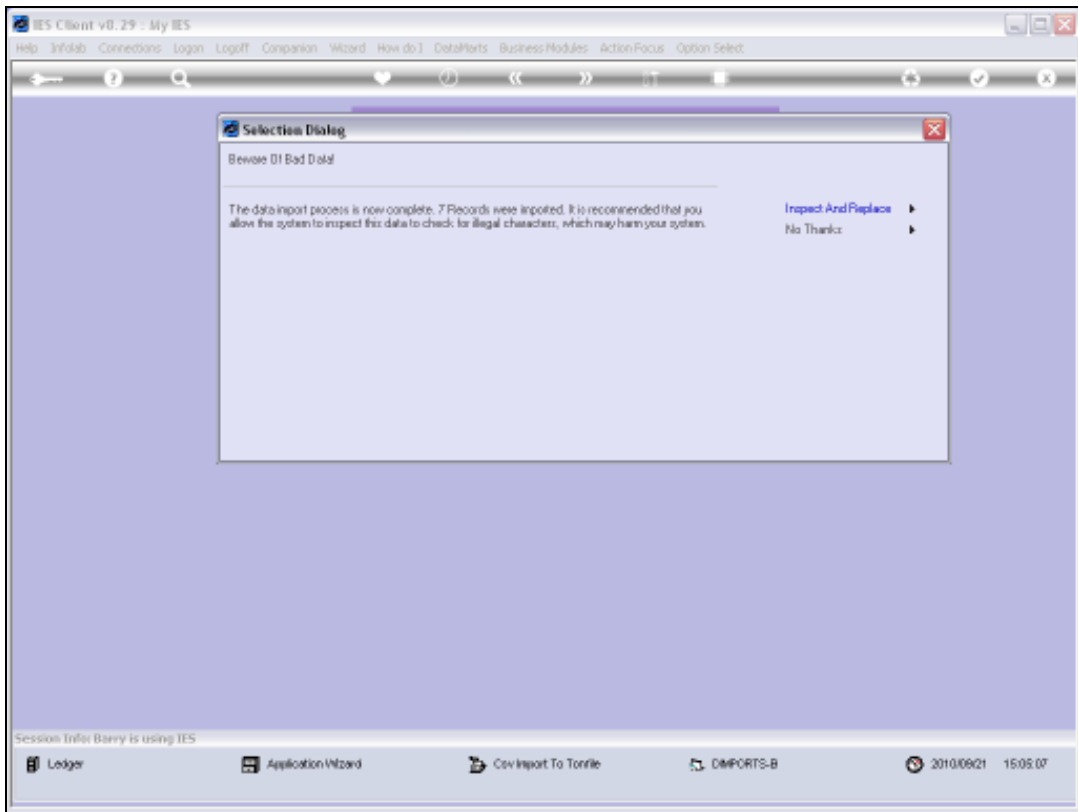

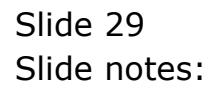

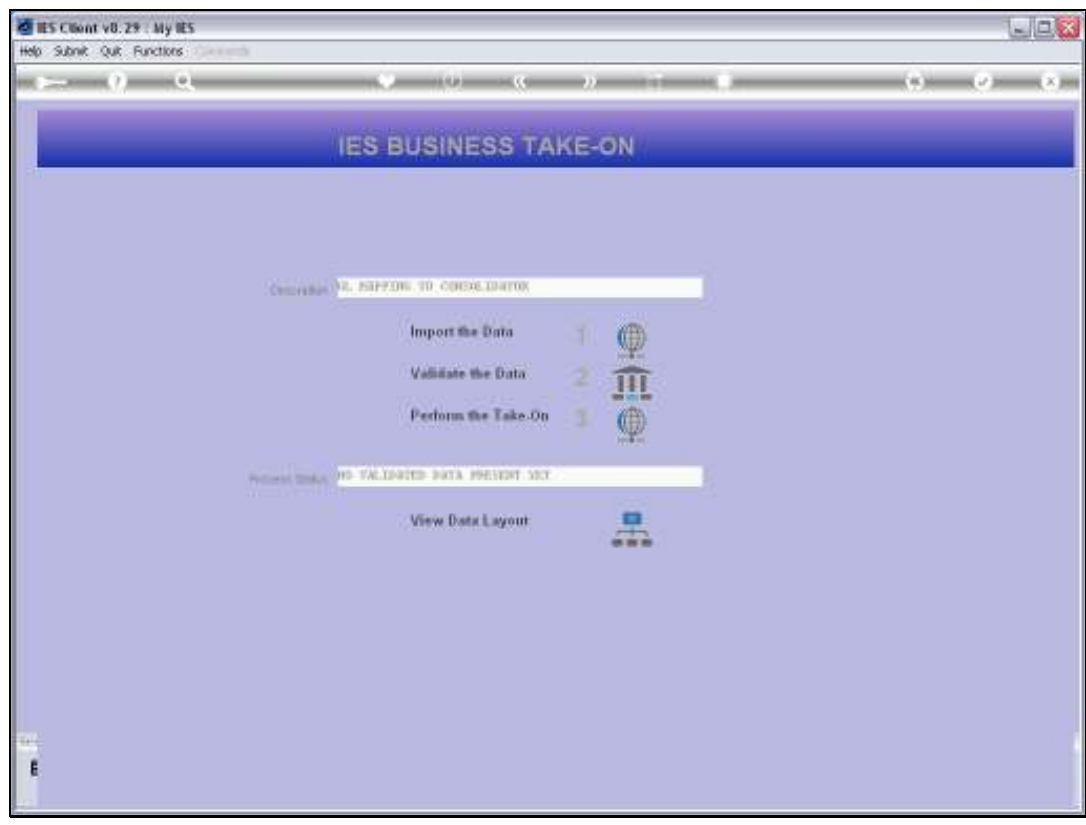

Slide 30 Slide notes:

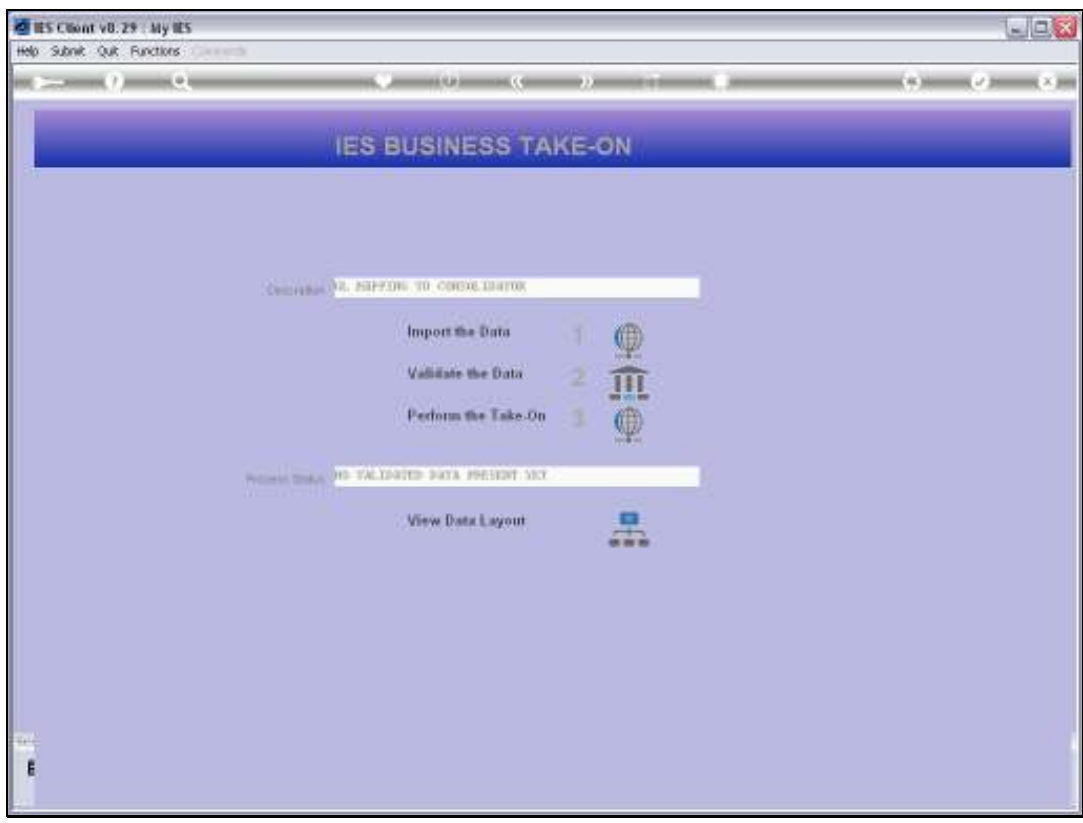

Slide 31 Slide notes:

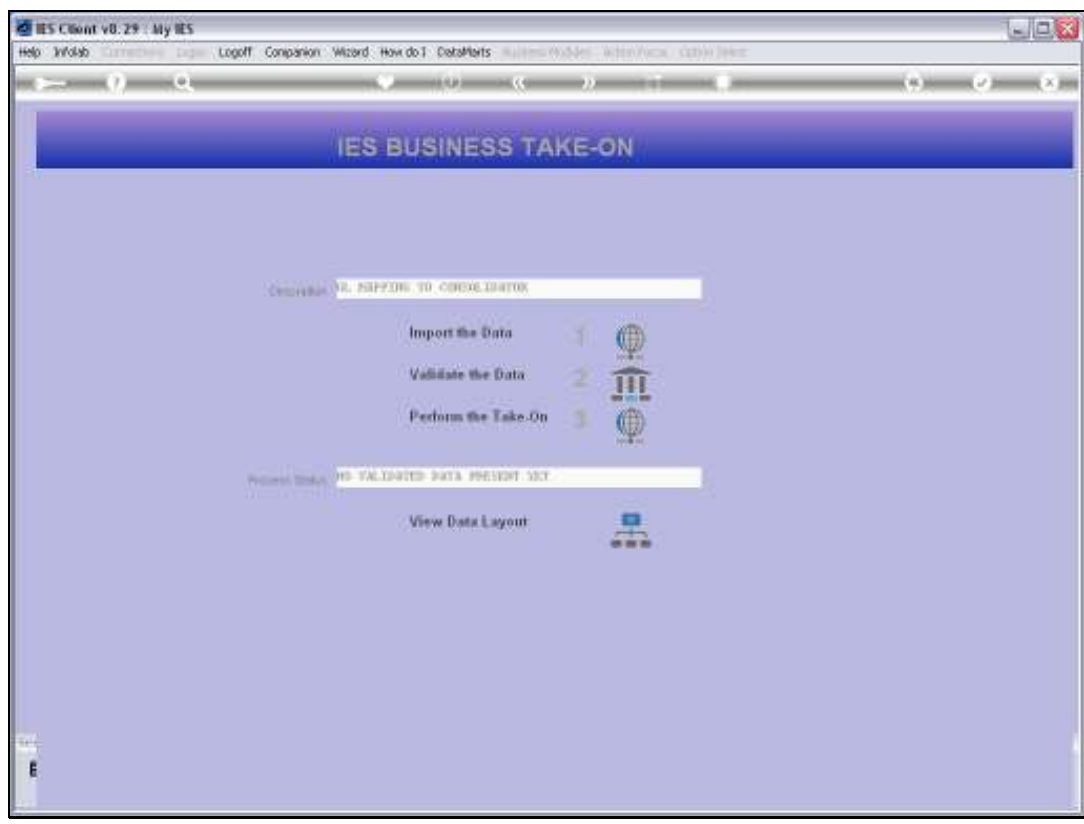

Slide 32 Slide notes:

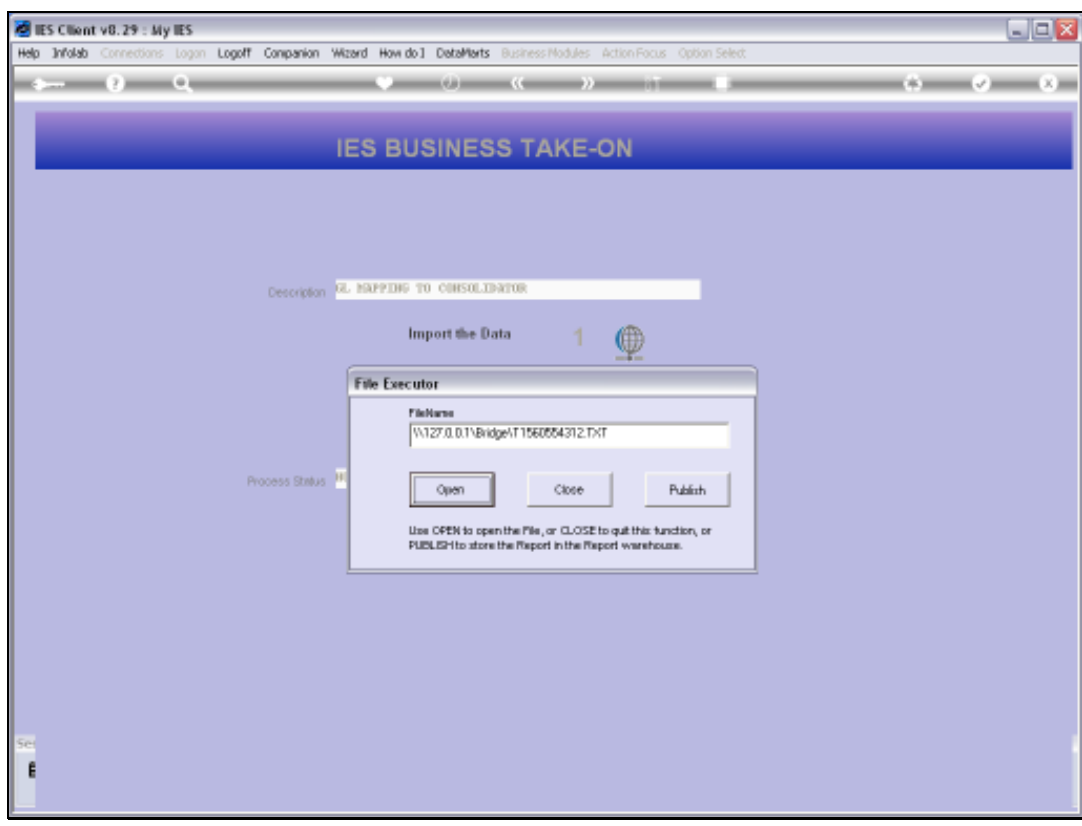

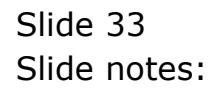

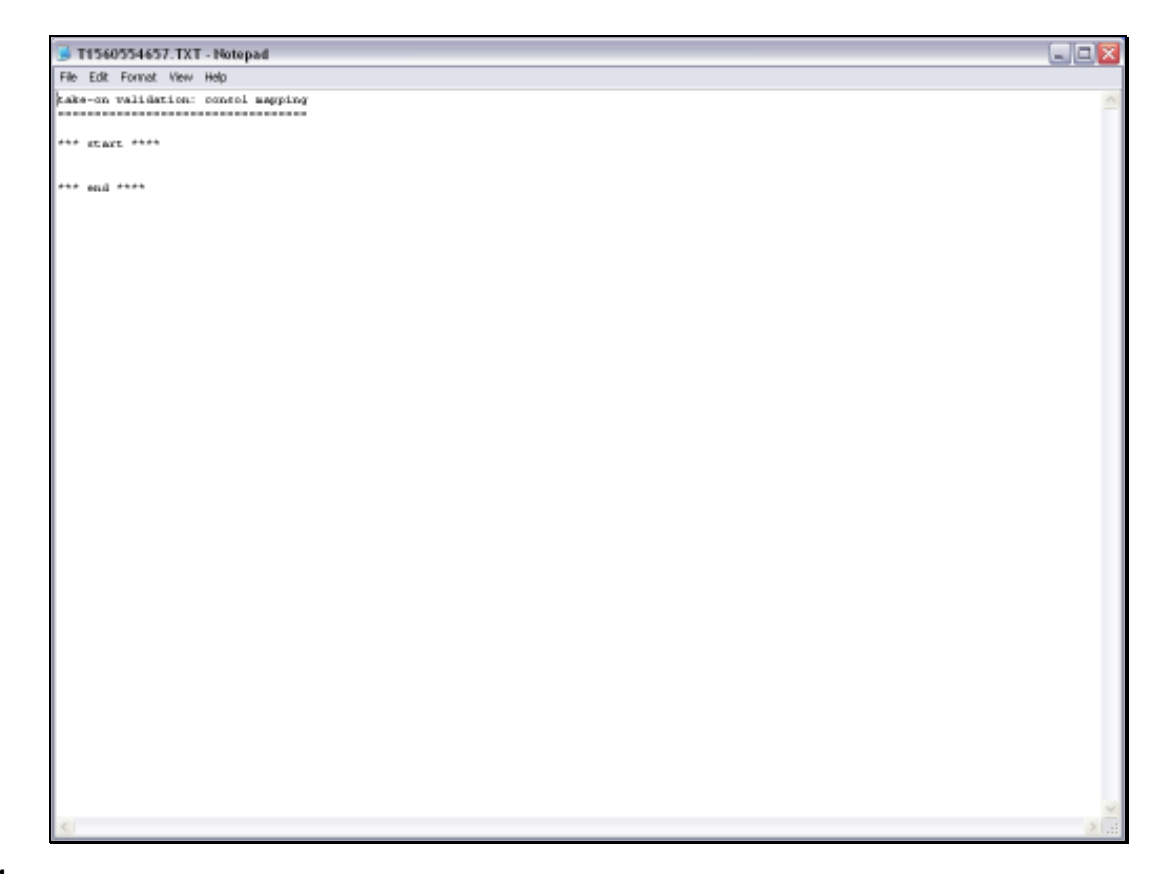

Slide notes: The Validation report contains no errors.

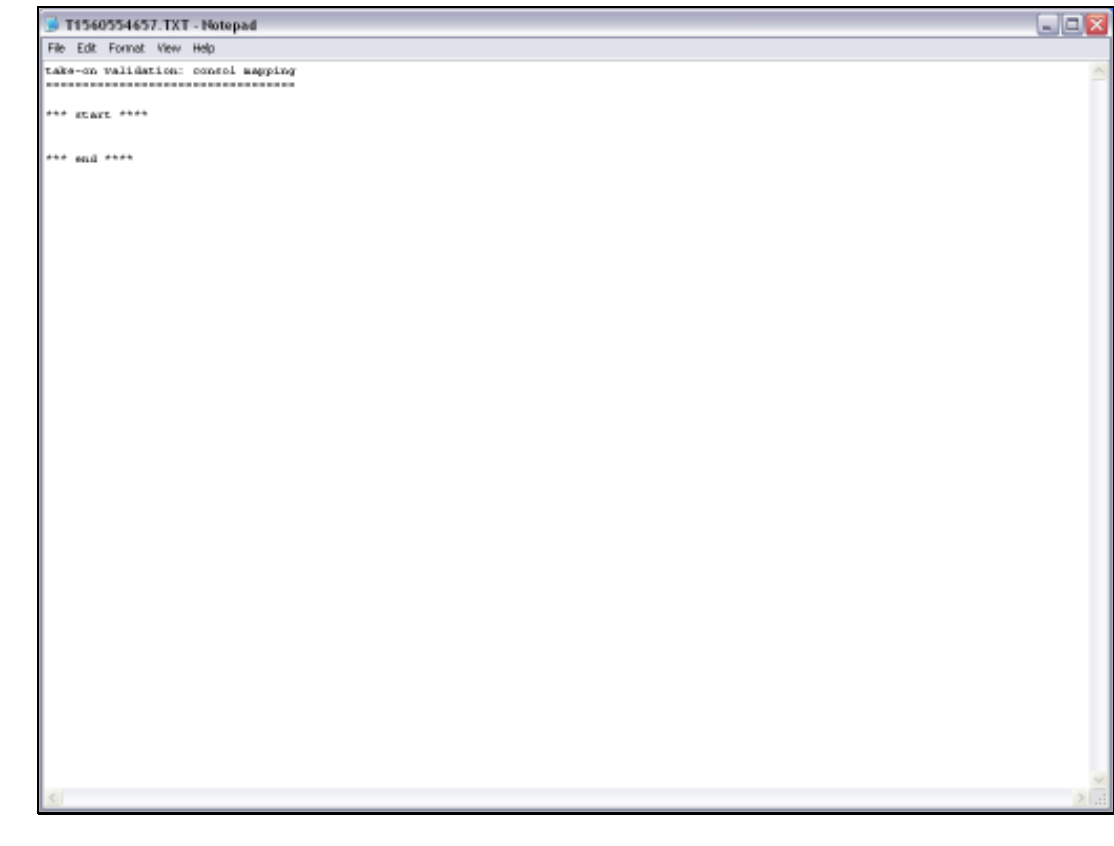

Slide 35 Slide notes:

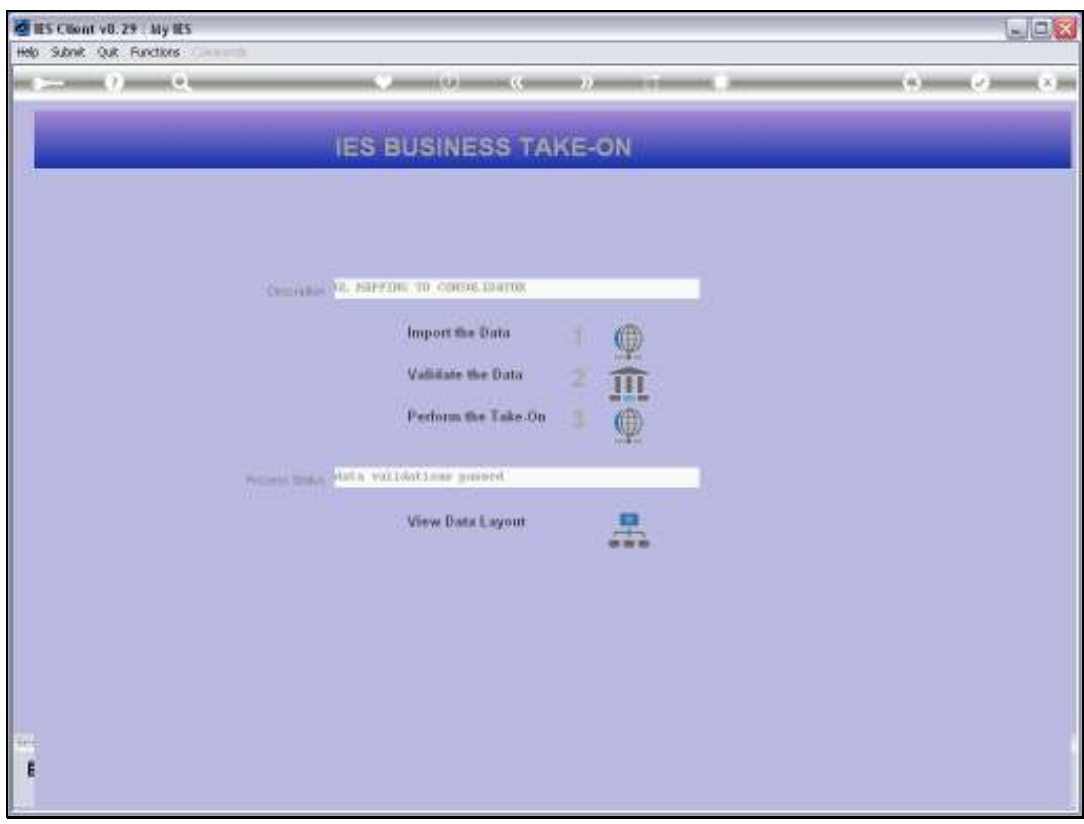

Slide 36 Slide notes:

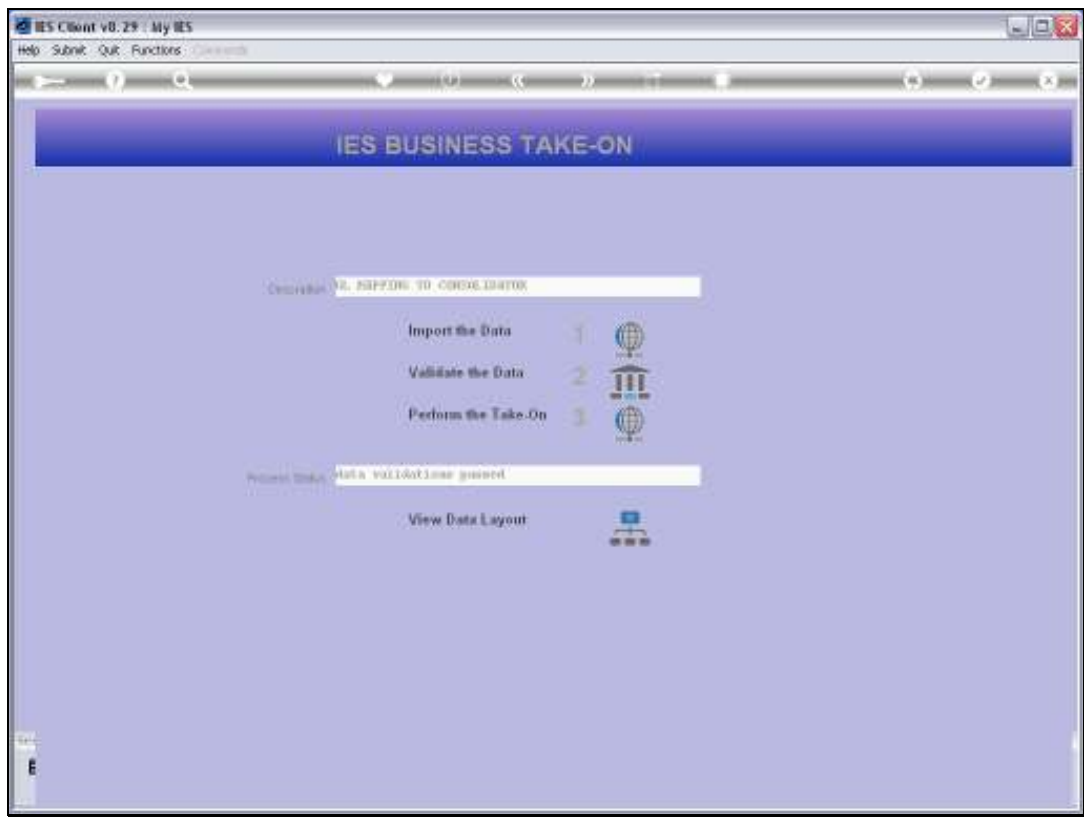

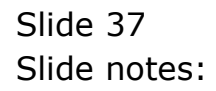

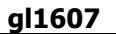

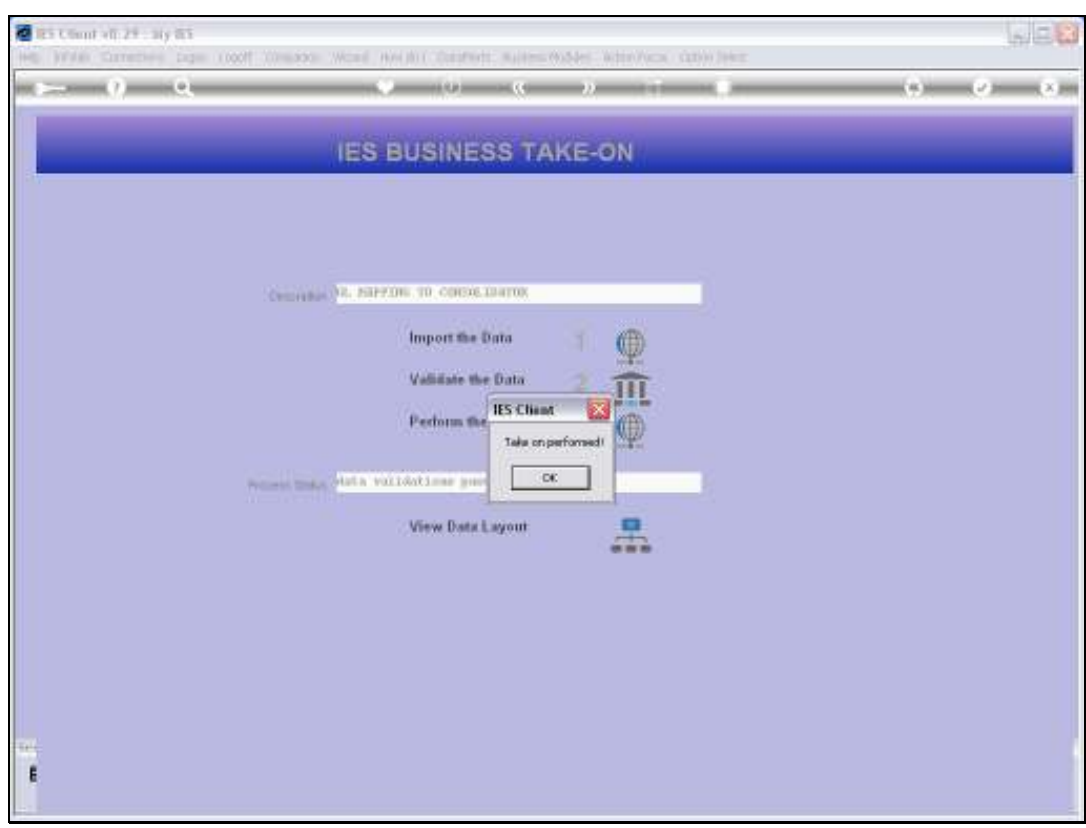

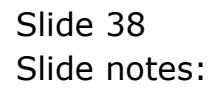

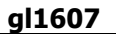

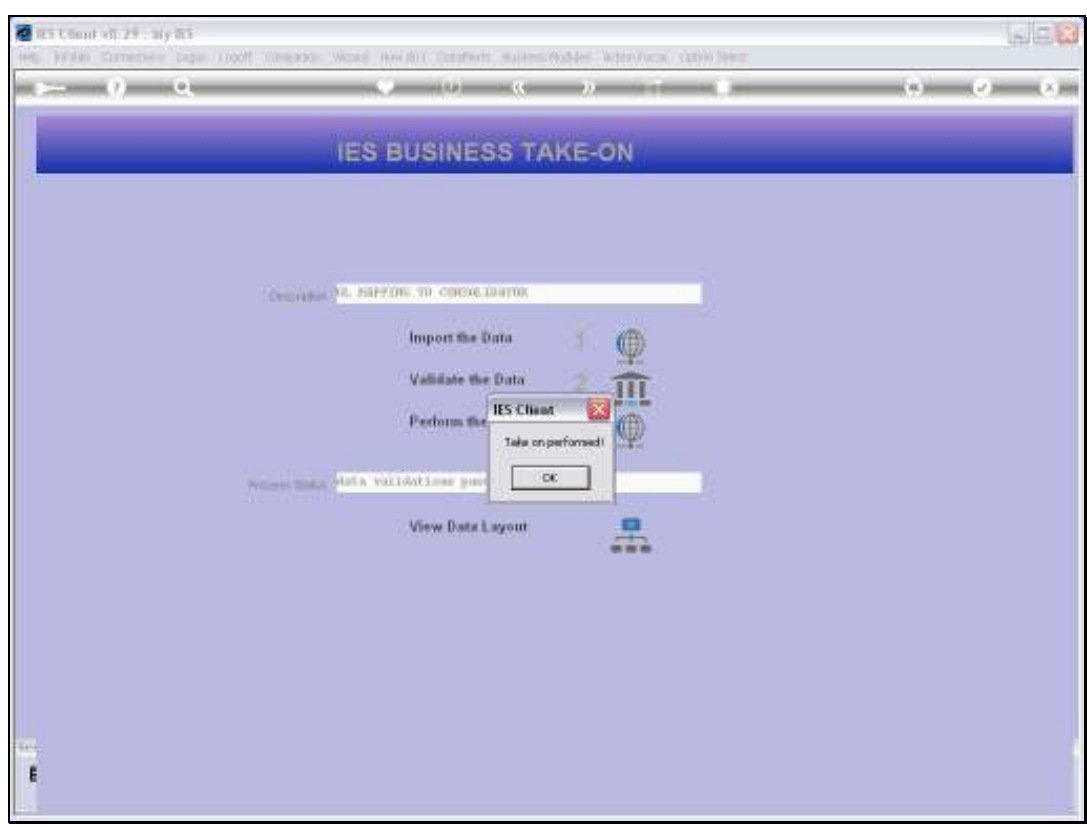

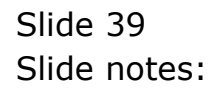

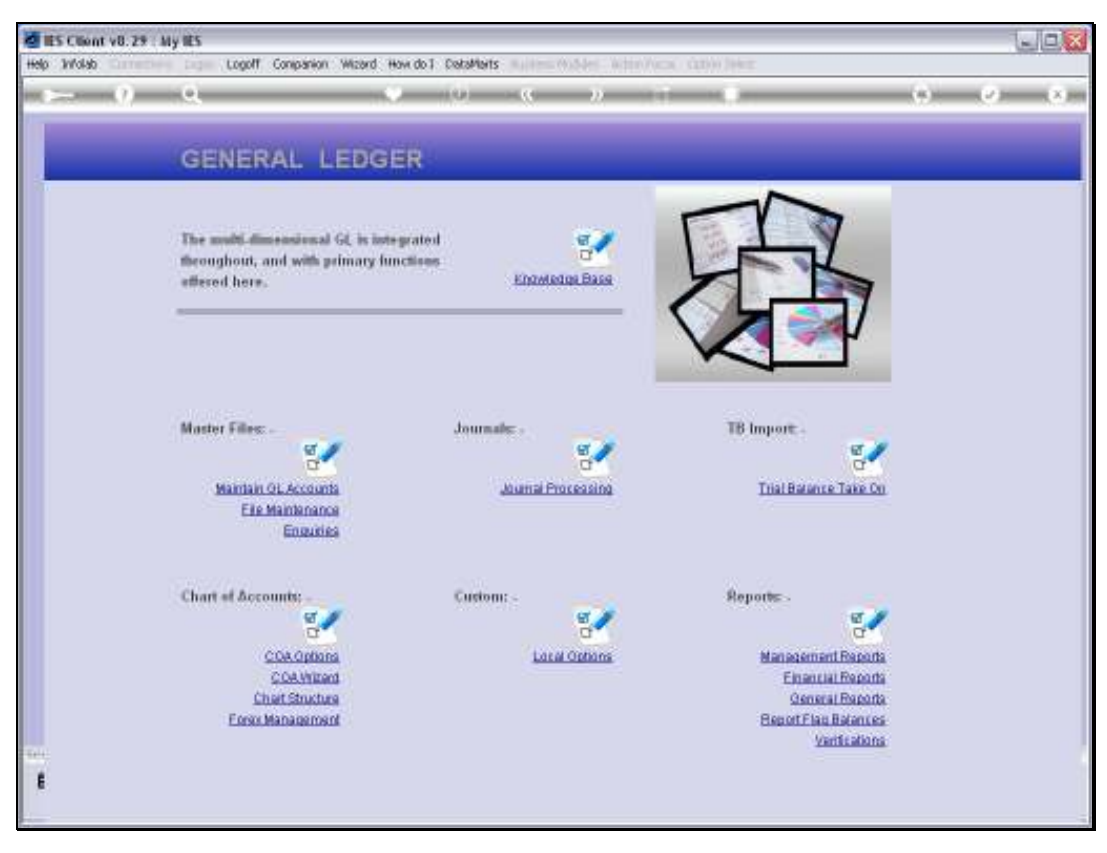

Slide 40 Slide notes:

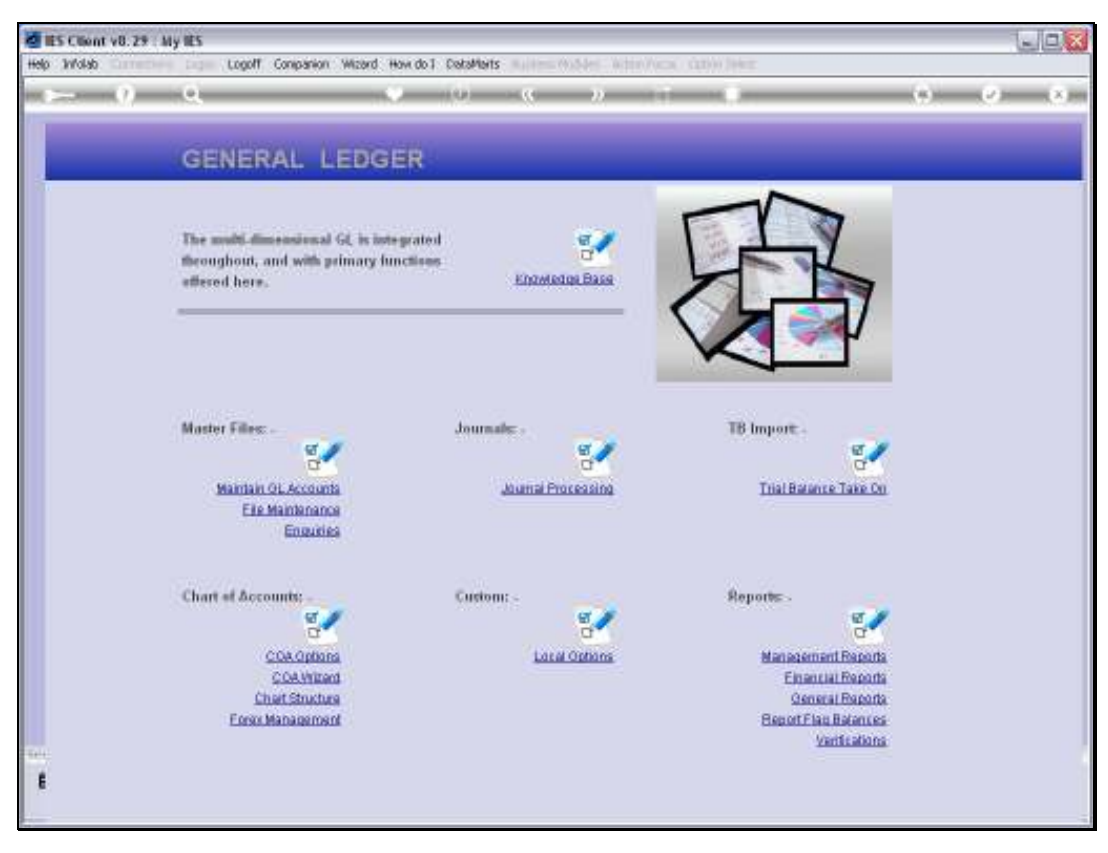

Slide 41 Slide notes:

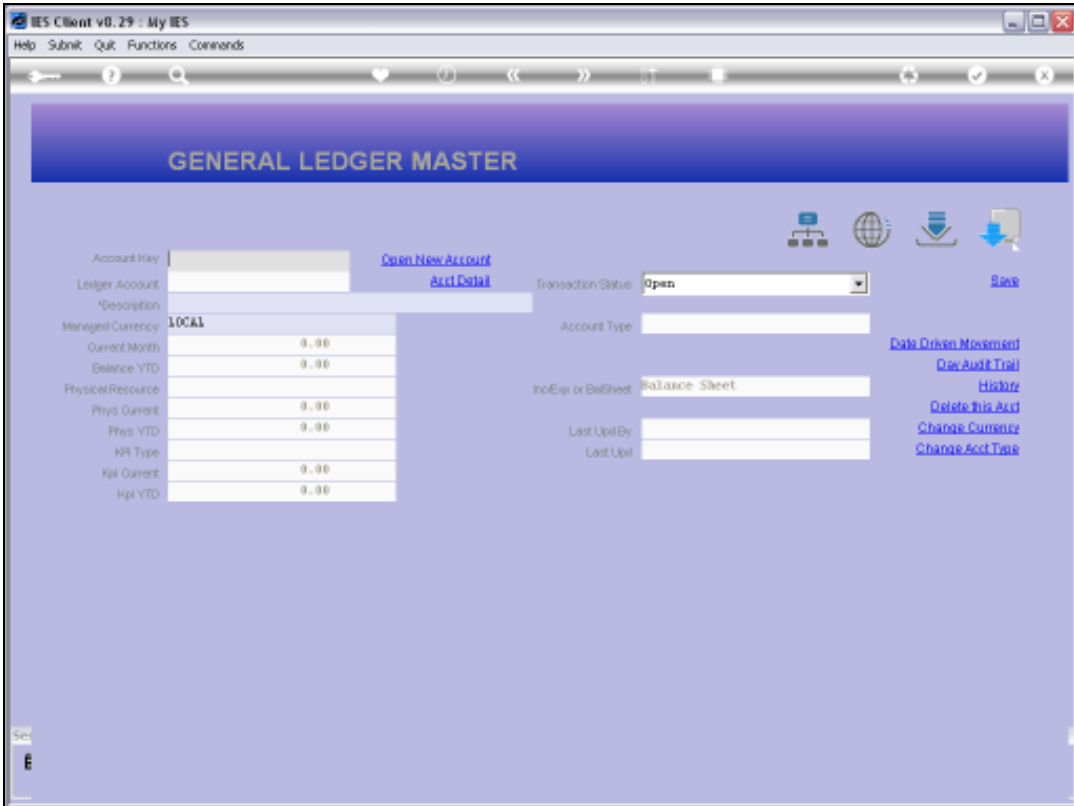

Slide notes: Just to prove that our Import worked correctly, we look at one of the target Accounts.

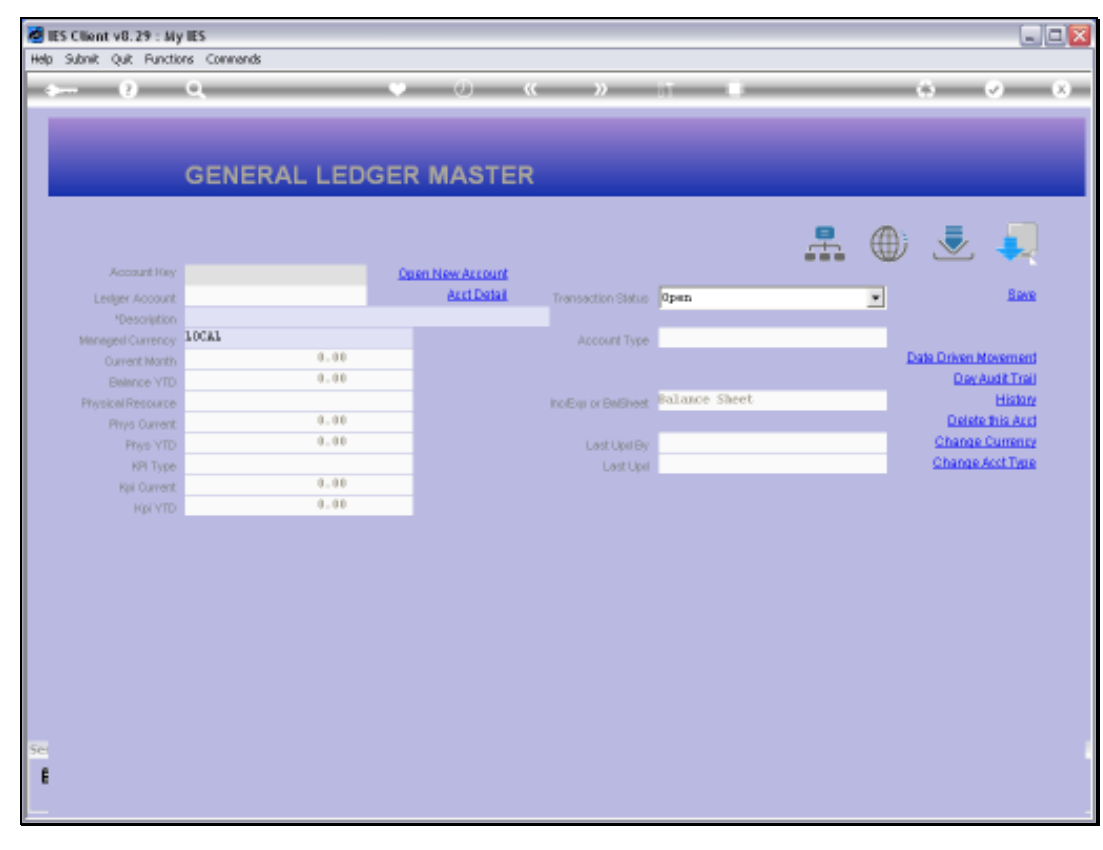

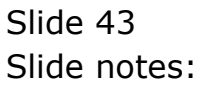

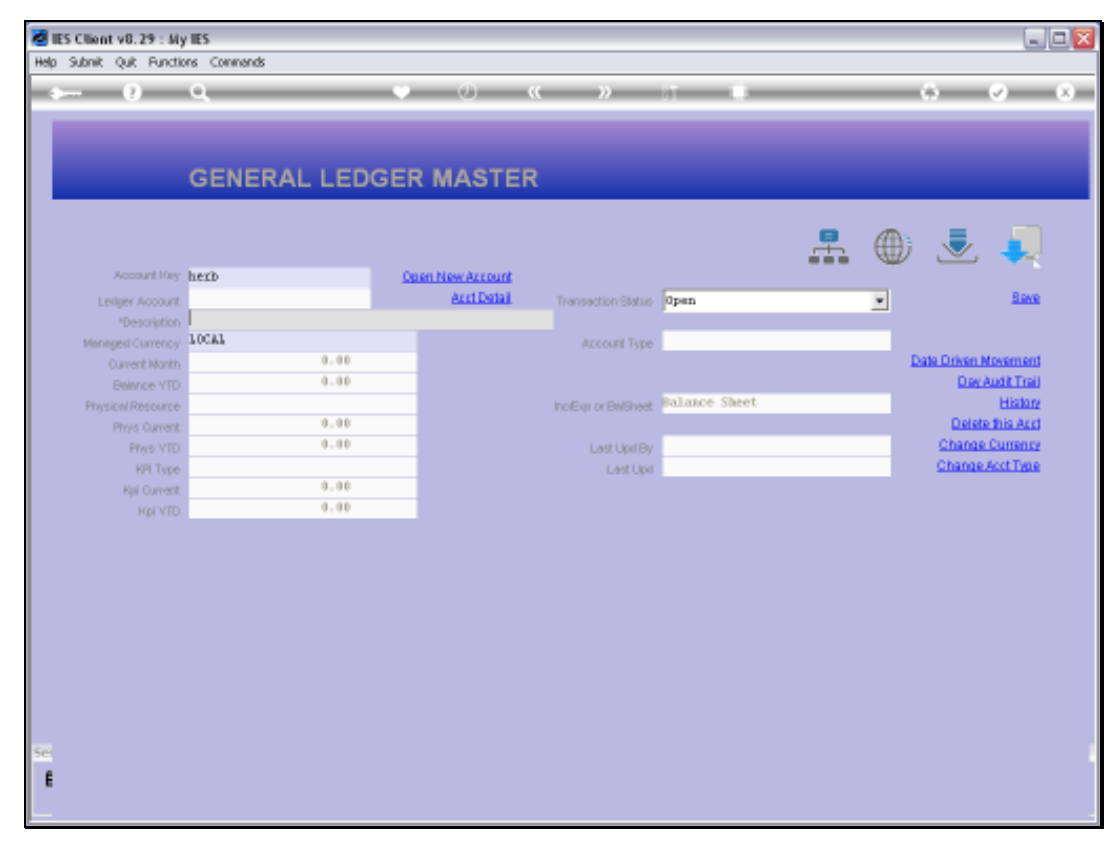

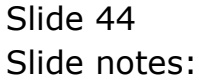

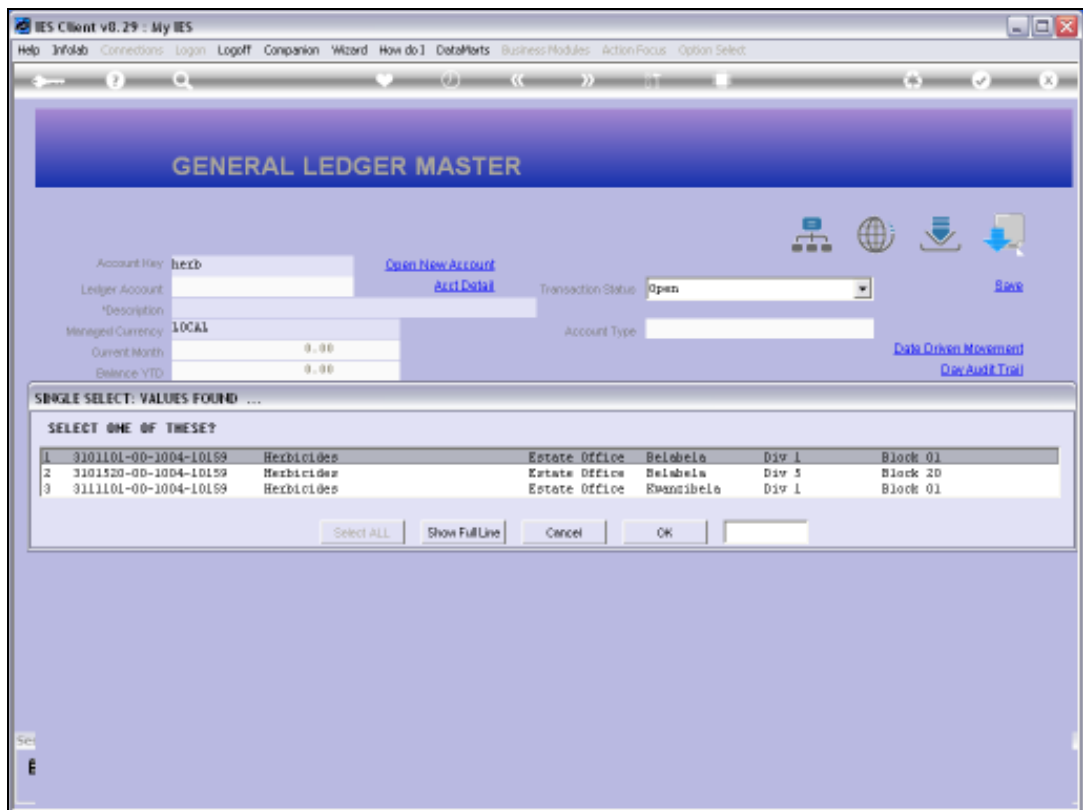

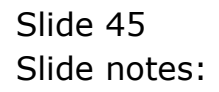

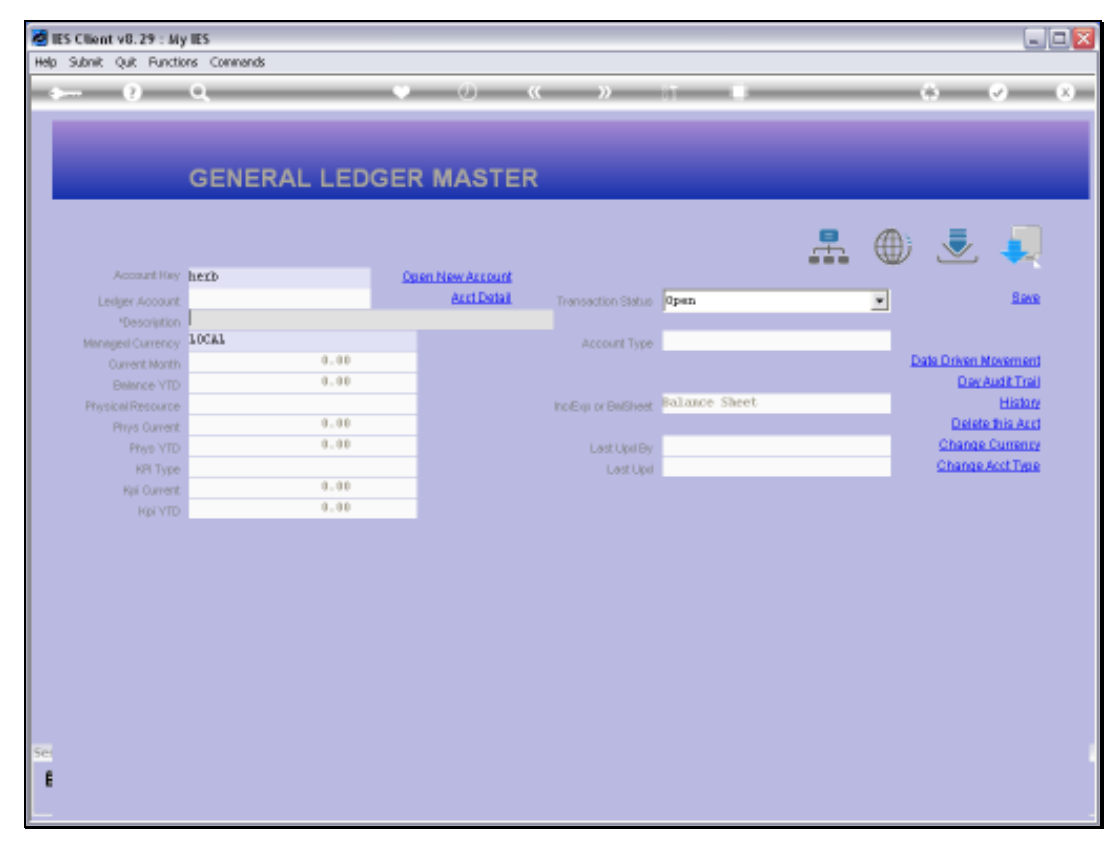

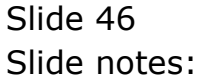

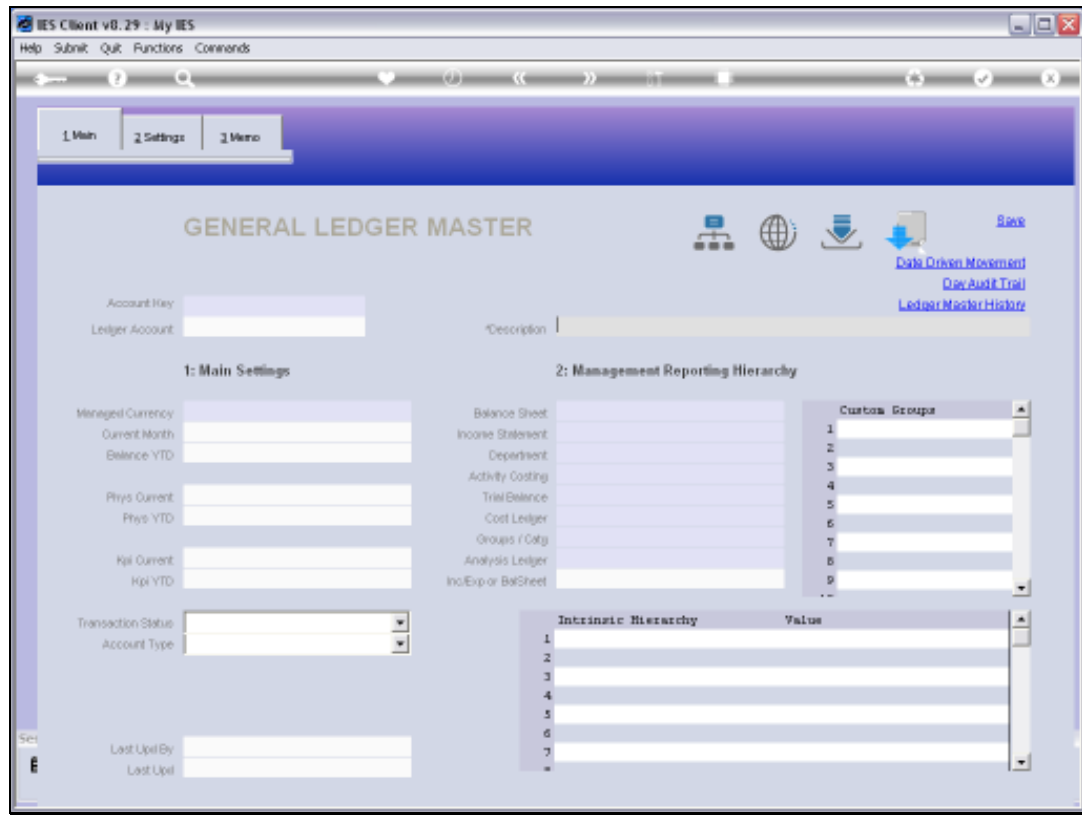

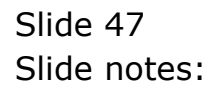

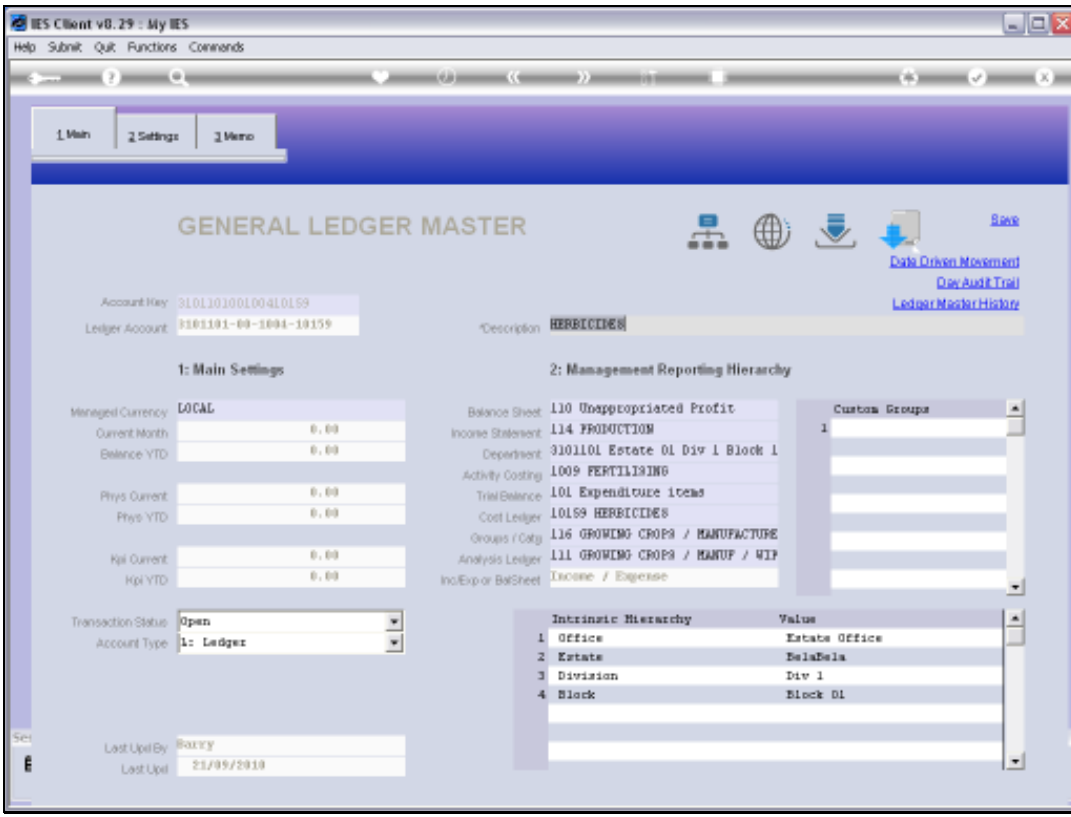

# Slide 48 Slide notes:

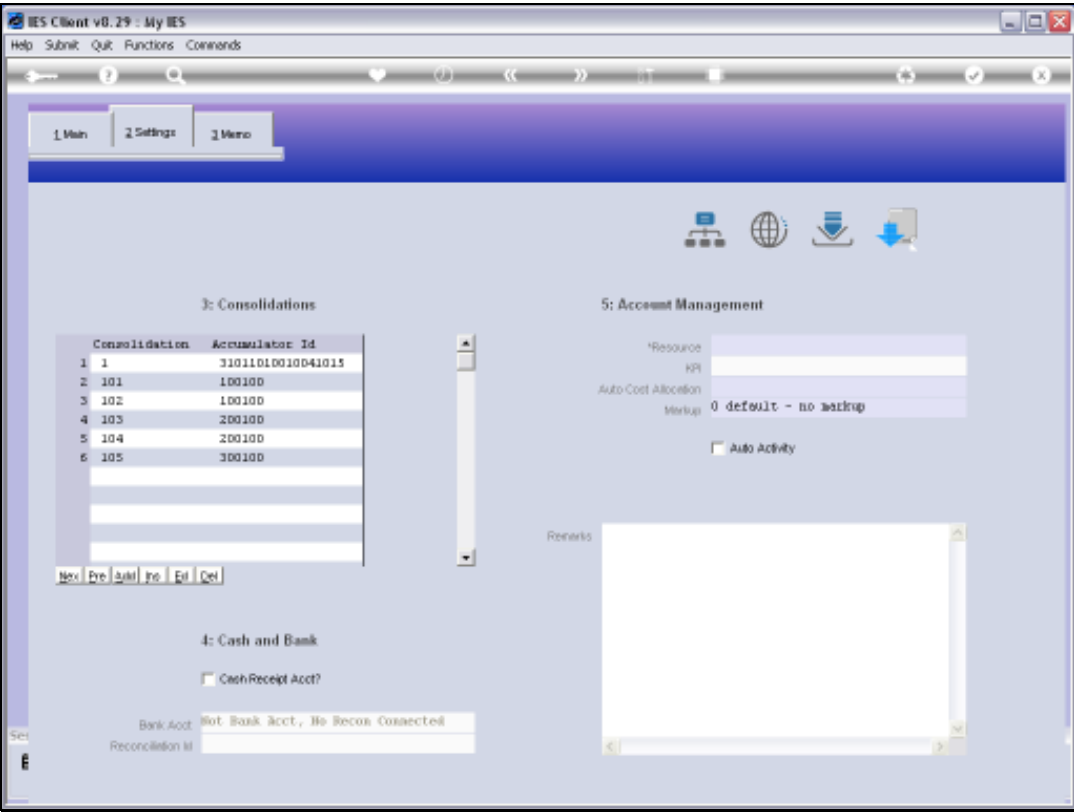

Slide notes: And here we can clearly see the Consolidator Mappings that have been imported.

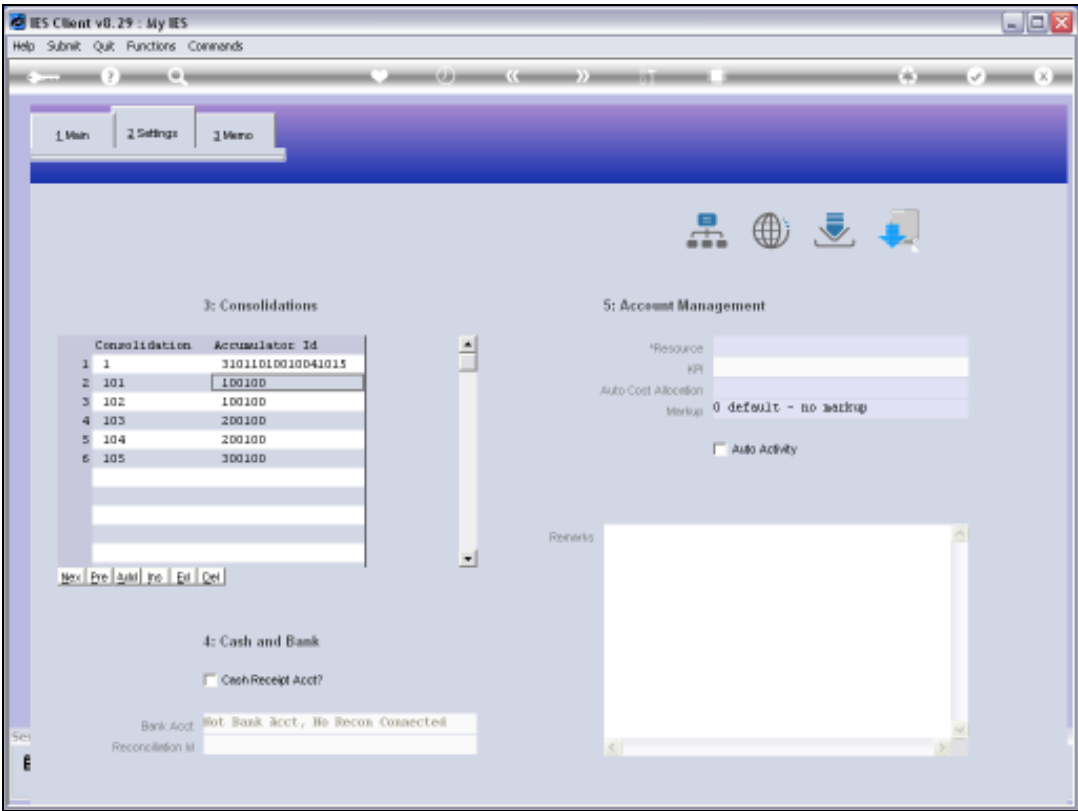

Slide 50 Slide notes: